# **User Manual**

# Get Console® **RapidSSH®**

For Version: 2.01

Date: 20 August 2014

# **1. Table of Contents**

- 1. Table of Contents 2
- **2.** Introduction to Get Console 5
- 1. What are the Get Console<sup>®</sup> and RapidSSH Apps? 5
- 2. App Requirements 6
- 3. Terminal Overview 7

#### **3. Main Application Settings 8**

- 1. Terminal Settings 8
- *1. Columns (Default: 80) 8*
- *2. Rows (Default: 24) 8*
- *3. Scrollback (Default: 100) 8*
- *4. Clear On Connect 8*
- *5. LineWrap 9*
- *6. Text Size 9*
- 7. **Console Logging (Default: Off)** 9
- 8. Auto Upload Logs (Default: Off) 9
- 9. Advanced Terminal Settings 9
- 2. Script Manager 12
- 1. *Create New Script* 13
- 2. *Wait for String Action Item* 13
- 3. Send String Action Item 14
- 4. **Terminate Script Action Item** 15
- 5. Send Hex Bytes Action Item 15
- 6. Pause Script Action Item 16
- 7. *Display Message Action Item* 16
- 8. Start and Stop Logging Action Item 17
- 9. *Upload Log Action Item 17*
- 
- 
- *3.2.10. Run Script 18 3.2.11. Branch 18*
- *3.2.12. Wait for Regex 18*
- *3.2.13. Set Variable 19*
- 
- *3.2.14. Prompt for Variable 20*
- *3.2.15. Compare Variable 20*
- *3.2.16. Confirm 21*
- *3.2.17. Send Config File 21*
- *3.2.18. Comment 22*
- 3. Keyboard Settings 22
- *1. Backspace Key 22*
- *2. Enter Key 23*
- 3. Use Option as Ctrl 23

*3.3.4. Keyboard Transparency 23*  4. Serial Settings 23 *1. Auto Connect 24 2. Baud Rate 24*  3. Stop Bits (Default: 1 Stop Bit) 24 4. **Flow Control (Default: None)** 25 5. *Parity* (Default: Off) 25 *6. Databits (Default: 8 Bit) 25*  5. Cloud Storage Settings 26 1. *Keyboard Auth (SSH)* 28 6. SSH Settings 28 *1. Keyboard Auth (SSH) 28 2. SSH Agent 28*  3. Private Keys 28 7. Sharing Settings 30 *1. Remote Server 31 2. Private Server 31*  3. Secure Connection (Default: Off) 32 *4. Username 32 5. Password 32*  8. About Get Console 32 *1. Version 32*  2. *Copyright* 32 *3. About Get Console 33 4. Send Feedback 33 5. Send App Link to a Friend 33*  **4. Launching Connections (Session Manager) 33** 1. Quick Connect 34 2. Connection Manager 34 1. *Creating New Connections via Connection Manager* **35** 2. *Managing Connections in Folders* 39 3. In Session Options 40 4.4. Session Sharing 41 1. Start Session Sharing 41 2. **Remote User Access** 42 *3. Stop Sharing Session 43*  **5. Terminal Features 43** 1. Terminal Features 44 *1. Keyboard Control 44*  2. *Keyboard Popup Bar Selector* 44 *3. Command Manager 45 4. Password Manager 46*  5. **Clipboard Viewer** 46 **6. Get Console File System** 48 1. Get Console File Types 48

- 2. User Created Text Files 48
- 1. *Importing files from Get-Console.com* 49
- 2. *Importing files from Dropbox account* 50
- 3. Log Files 52
- *1. Log File Naming 52*
- 2. *Uploading Log Files* 52
- 3. Auto-Uploading Log files 53
- 4. .Script and .Connection Get Console Files 54

#### **7.** General Troubleshooting 55

- 1. Serial Connectivity Issues 55
- *1. C2-RJ45 Cable Pinouts 56*
- 2. *Console Cable Not Detected* 56
- 3. Console Cable Detected, No Output on Screen 57
- 2. Detailed Serial Troubleshooting 57
- 3. Session Sharing Issues 58

#### 8. **Appendix A – Specific Device Serial Port Pinouts59**

- *1. ADTRAN 550 59*
- 2. *CBX* / PhoneMail DB9 and DB25 Adaptors 59

# **2. Introduction to Get Console**

# **1. What are the Get Console® and RapidSSH Apps?**

Get Console is an Apple App Store distributed terminal application for iPads and iPhones that allows IT engineers to connect and control RS232 serial ports (such as to the console port of Cisco devices) or run Telnet, RAW, or SSH(v2) terminal sessions over WIFI and 3G.

With the Get Console app, IT engineers can perform IT equipment maintenance, troubleshooting and disaster recovery operations directly on the serial device console ports, or over Wifi/3G using the instant on, portable iPad, iPhone or iPod Touch - all WITHOUT jailbreaking.

The Get Console app now has many features including:

- Physical serial to network and other equipment via the Redpark L2-RJ45V cable - supports 300-115200 baud optional parity, optional flowcontrol, variable stopbits and either 7 or 8 databits
- Serial connectivity via Serial over WIFI / Bluetooth Low Energy adaptors such as the Airconsole adaptor.
- SSHv2, Telnet, and RAW connectivity over WIFI/3G
- VT100, xterm and many other common Terminal emulations
- Encoding support for ASCII, UTF-8 and 17 other major encoding formats, including multibyte characters for non-latin text terminals
- Maintains multiple sessions concurrently, including when the App is in the background for upto 10 minutes.
- Session import from SecureCRT® and PuTTY via Windows tool and iTunes, or via Web converter
- Full Session Scripting using simple "Expect X, then Send Y" type scripting.
- One Tap Secure Screen Sharing allows a remote web user to view and interact with the iPad/iPhones terminal window
- Cloud connectivity to both get-console.com and Dropbox.com for dynamically downloading configuration files and scripts and uploading session log files
- Tight integration with iPhone/iPad clipboard and cut/copy/paste directly from the terminal window
- Comprehensive logging support, Command Shortcuts, Stored Passwords, Bluetooth Keyboard and many other features.

RapidSSH is a cut down version of Get Console app. The major feature missing is the ability to use a Redpark physical serial cable to connect to equipment. RapidSSH only supports Serial connectivity via our "Airconsole" WIFI / Bluetooth Serial adaptor.

# **2. App Requirements**

- $iPhone4S + (iOS version 7.0 or later is required)$ 
	- o iPhone 4S, iPad2, iPad 3 supports Redpark C2-RJ45V cable
	- o iPhone 5 onwards, iPad 4, iPad Air onwards support Redpark L2-RJ45V cable
	- o All Apps and iOS devices support Airconsole serial adaptor (WIFI or Bluetooth mode)

RapidSSH does not support Redpark Cables. Serial connectivity in RapidSSH is only possible via Airconsole adaptor.

# **3. Terminal Overview**

The below picture shows the main Get Console window and identifies the major UI features. Get Console's UI has changed significantly since earlier 1.x versions.

Tapping the Open / Close Sidebar button **Deepsell** exposes the sidebar

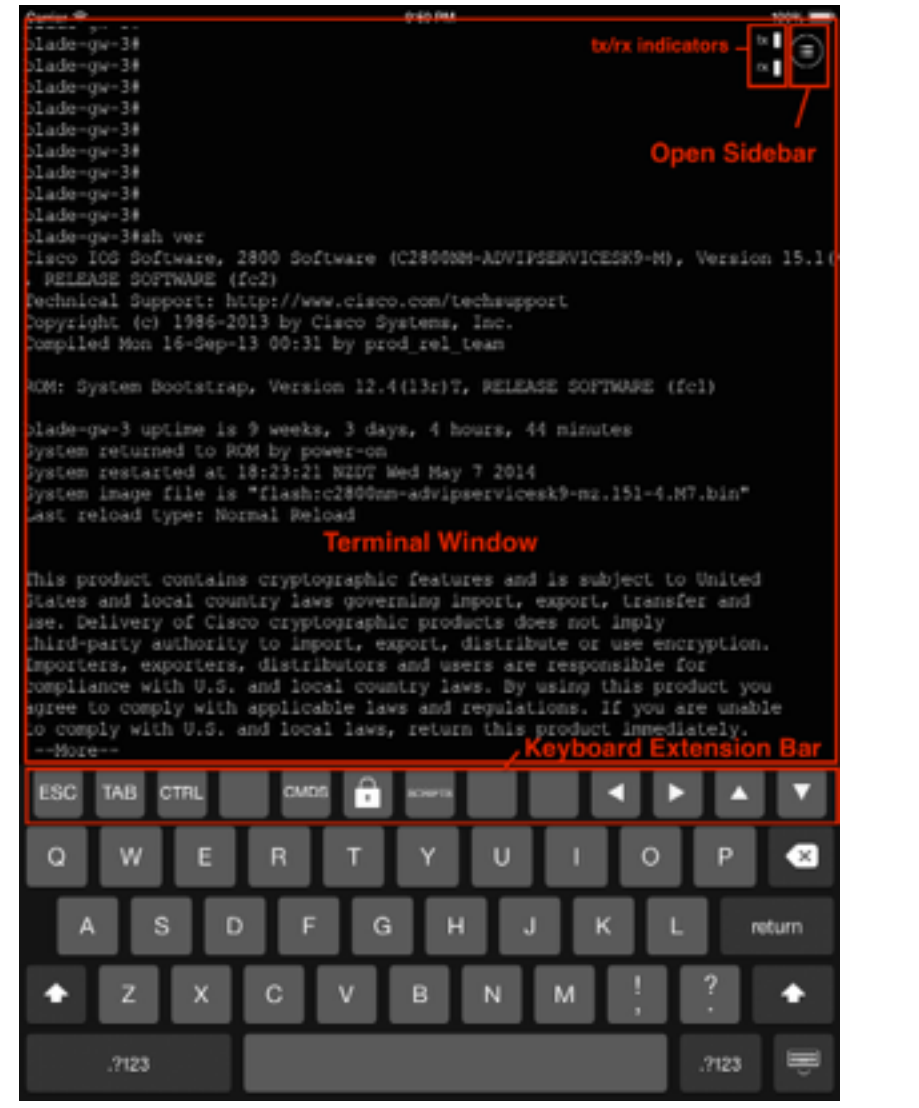

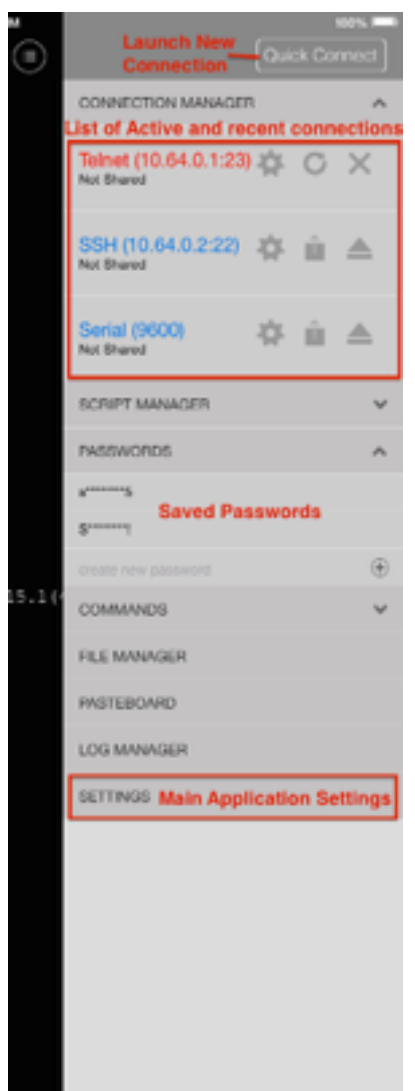

Clicking on the Settings button in the sidebar where most of the apps features are configured.

# **3. Main Application Settings**

The Main Settings page is accessible via the  $\bigcirc$  button then **SETTINGS** . This sets the application Default settings for all sessions as well as many other features. Some of these defaults can be varied on individual saved connections (See Section 4 Connection Manager). The App settings cover 5 main areas:

- **- Terminal Settings** features specific to the terminal window things like linewrap, local echo, scrollback size, but also access to the terminal scripting features.
- **- Keyboard Settings** features for how the keyboard behaves (with or without external Bluetooth keyboard running)
- **- Serial Settings** features specific to Serial Connections (ie baud rate)
- **SSH Settings** features specific to SSH Connections (ie Certificates/Keys, Authentication methods)

**Sharing Settings** – settings requiring configuration in order to share the terminal window with a remote user via the get-console.com website or privately hosted Get Console server.

**Cloud Storage Settings** – settings requiring configuration in order to link the Get Console app file system with Dropbox (and in later versions iCloud).

The following section details each of these setting areas.

# **1. Terminal Settings**

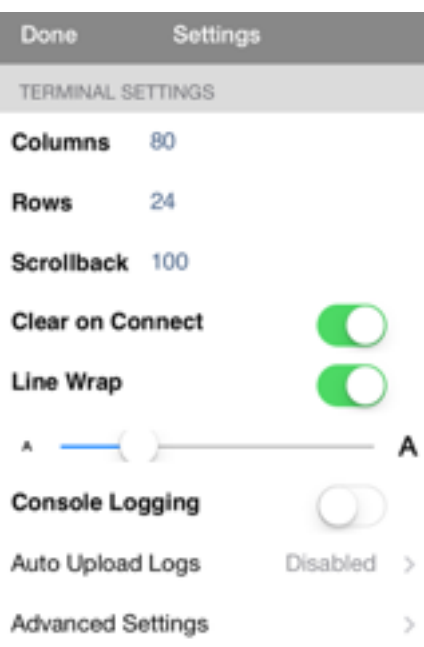

# **1.Columns (Default: 80)**

Supports any column width up to 132 characters wide

# **2.Rows (Default: 24)**

Supports any number of rows on the screen

# **3.Scrollback (Default: 100)**

Number of lines retained by the console for review. Setting this above 250 will impact performance on iPhone4 and below. iPad2, iPad3 and iPhone 4S supports 500 scroll back without impact due to improved hardware specifications.

# **4.Clear On Connect**

Defines whether the terminal should clear the screen when starting a new connection

The default is ON

## **5. LineWrap**

Defines whether the terminal should automatically wrap the line to the next line when the output received from the remote device exceeds the column width and no carriage return has been received.

The default is ON

#### **6. Text Size**

Sets font size in the terminal window

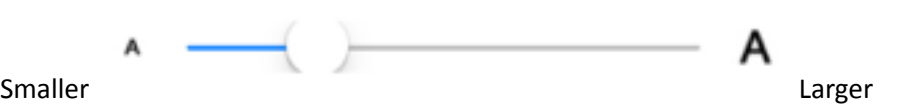

## **7. Console Logging (Default: Off)**

Logs all printable output to file stored on iOS device. The log files can be uploaded to www.get-console.com website, Dropbox.com folder, Uploaded to a Private Server, attached to email or extracted via iTunes. Log upload is performed via the Files section described below.

## **8. Auto Upload Logs (Default: Off)**

Automatically upload log files to remote storage repository when the session finishes. The default is off. Note that this feature will fail if Wifi/3G connectivity is not available at the time the session finishes

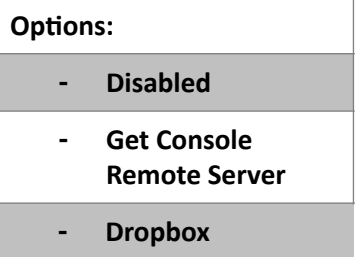

Note that to upload logs automatically to a users Get Console Public Server, Private Server or Dropbox.com folder requires that the Remote Server username/password be configured in main settings (for Get Console Public or Private Servers), or Dropbox account be linked to Get Console Application (also in Main Settings).

# **9. Advanced Terminal Settings**

#### *1. Bell Behavior*

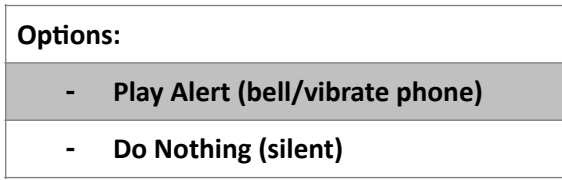

Allows the iOS device to create an alert when there is an Terminal event or stay silent.

### *2. Cursor*

Allow the choice of curs

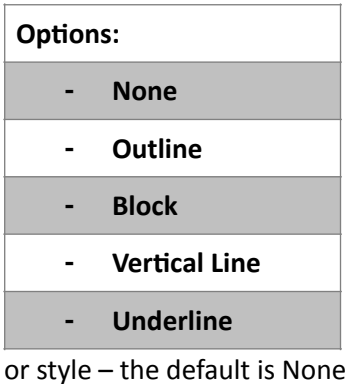

#### *3. Blink Cursor*

Cursor blinks  $-$  the default is Off

#### *4. Colour Scheme*

Changes the colour scheme of the text and background of the console

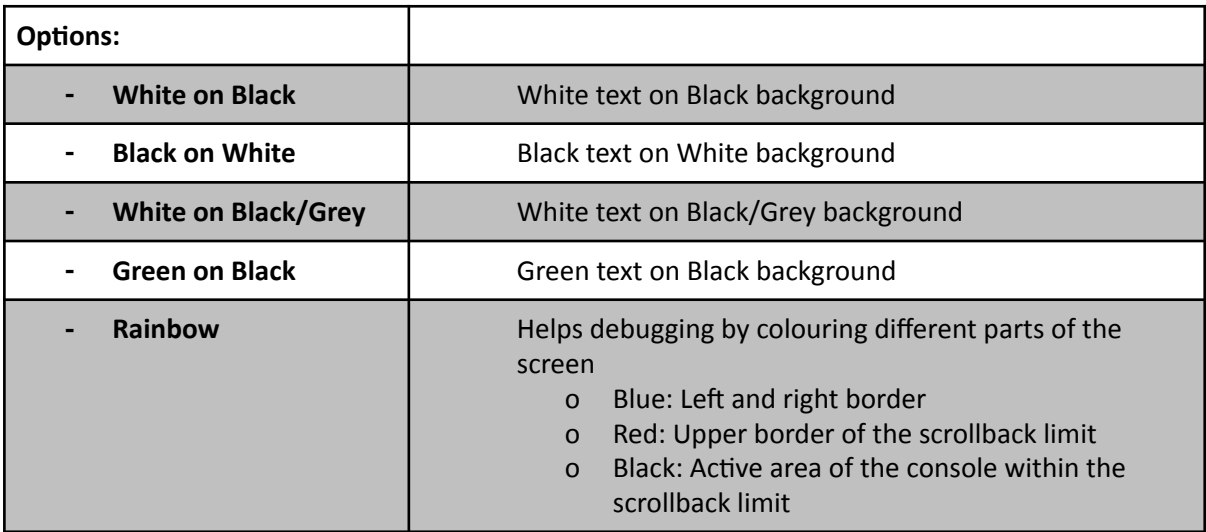

#### *5. ANSI Colour*

Allows up to 256 colours on terminal window following the ANSI spec for signalling colour. The default is ON.

#### *6. Local Echo*

Controls whether the terminal will echo characters entered to the screen locally or rely on remote serial device to echo them. The default is Auto – where the terminal attempts to recognise if remote serial device is echoing characters, and if so disables local echo. If both local and remote echo are enabled then double characters for every single character typed will appear on terminal window (in which case use "Force Off" setting.

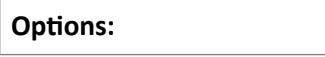

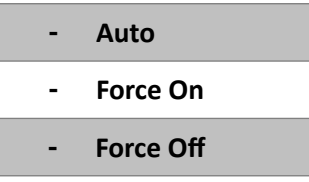

## *7. TERM ENVIRONMENT*

Free Text field where Telnet/SSH Sessions can send the TERM=[xxx] to the remote server to indicate capabilities. Get Console is a VT100 terminal, however you can configure xterm or other terminal types to improve compatibility with other emulation methods that reject "vt100" terminal settings.

## *8. Scroll Mode*

Defines where the terminal view is positioned. In versions prior to v1.82 there was no change to the terminal view position on input from keyboard or output from remote device. This has changed so the default setting is now "Keyboard Input".

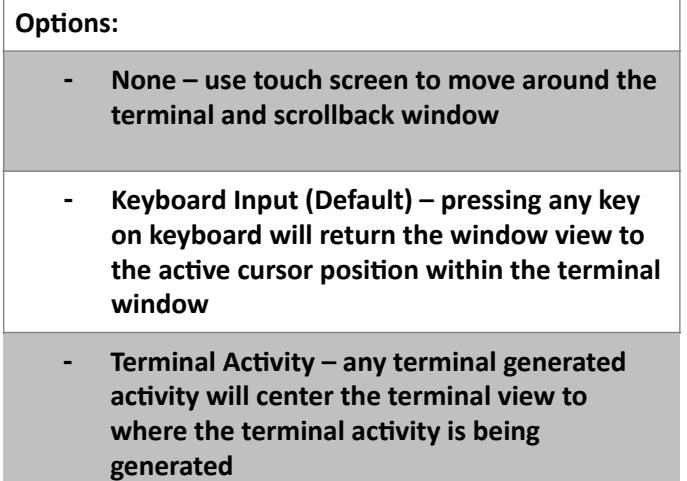

## *9. Character Encoding*

Get Console supports 17 different encoding formats. The default is UTF-8 which supports single and double byte character sets and is the most common character encoding set in modern use. Prior to Get Console v1.7 the default encoding set was ASCII which is still available under this setting.

# *10. Paste Rate Limit*

When pasting large text files into the terminal window, especially when using the older C2-RJ45 Serial Console cable, the remote serial device buffer or buffer memory inside the cable can overflow, producing garbled text.

Get Console has a speed control to allow for text from clipboard or scratchpads to be "fed" into the terminal at a slower speed to ensure that the receiving device and C2-RJ45 cable do not overflow their receive buffers. Internal testing has found that for Cisco console ports, configured at 9600baud, the best setting is "High Speed" and hence this is the default. The "High Speed" Setting allows for a 800 line configuration file to be pasted into a Cisco device without error in around 10 seconds.

#### *11. Transfer Protocol*

When uploading binary files via Serial cable, Get Console can use a variety of legacy protocols. The default is prompt user to select the protocol when the upload is invoked, however can be set here so user is not asked. The options are:

**Options:** 

| <b>XMODEM</b>     | Original X-Modem Protocol                                                               |
|-------------------|-----------------------------------------------------------------------------------------|
| <b>XMODEM-CRC</b> | Xmodem with CRC checks every 1024 bytes                                                 |
| <b>XMODEM-1K</b>  | Xmodem with ACKs every 1024 bytes - goes faster than<br>Xmodem as less acknowledgements |
| YMODEM            | YModem - goes faster than XModem                                                        |
| <b>RAW</b>        | Sends raw file data without any protocol framing                                        |

# **2. Script Manager**

The script manager allows for the creation of terminal scripts. Once created, these scripts can be run immediately on connection by assigning them to saved connection in the Connection Manager, or alternatively by running once a terminal session is started via the Script button which can be added to the keyboard extension bar.

Scripts are built by adding one or more "action items" to the script in order that the terminal should execute them. When running the script will start with the first action item and progress through the action items in order.

Usually the script will begin by telling the terminal to wait to see something on the screen (ie the "Wait-for-String" action item) and then the next action item will be to do something (send command, start logging etc). These type of scripts are known as "Expect Scripts" in that while the script is running it will "Expect" to see "X" on the screen, and when it does it will respond with "Y". After creating the script and running it the items are usually completed sequentially from first item to last however complex scripts can manipulate the execution order via "branching" and "jump" action items. 

The below section describes the various action item options are and their configurable parameters. Note that poorly constructed scripts will possibly cause the terminal window to lock or perform unpredictably. A common cause for script problems not configuring a timeout for a Wait-for-String action item – if this is not configured, the script will never progress to the next action item as it has not seen the string it is looking for.

#### **1. Create New Script**

To create a new script, navigate to the Script Manager and tap the Create New Script button. Give the script a name, and then tap on Action 1.

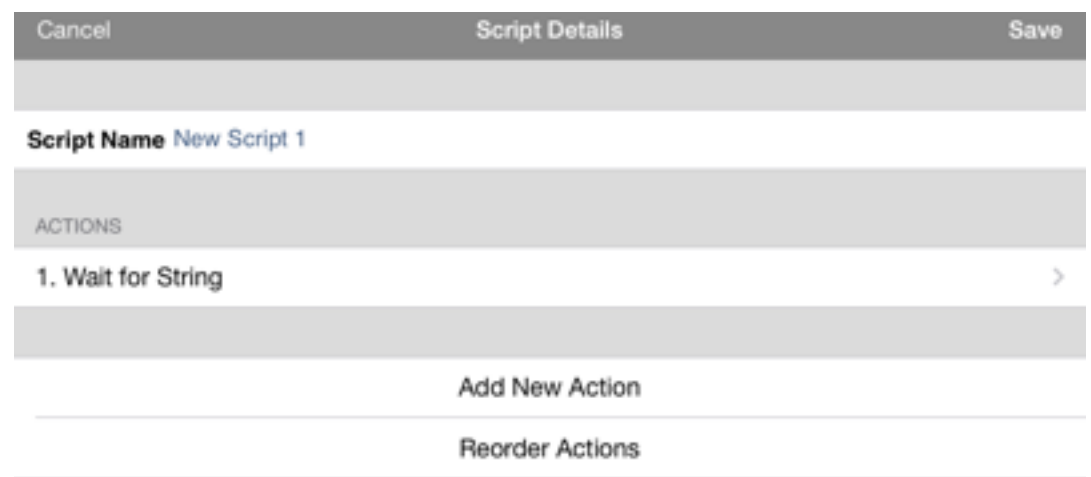

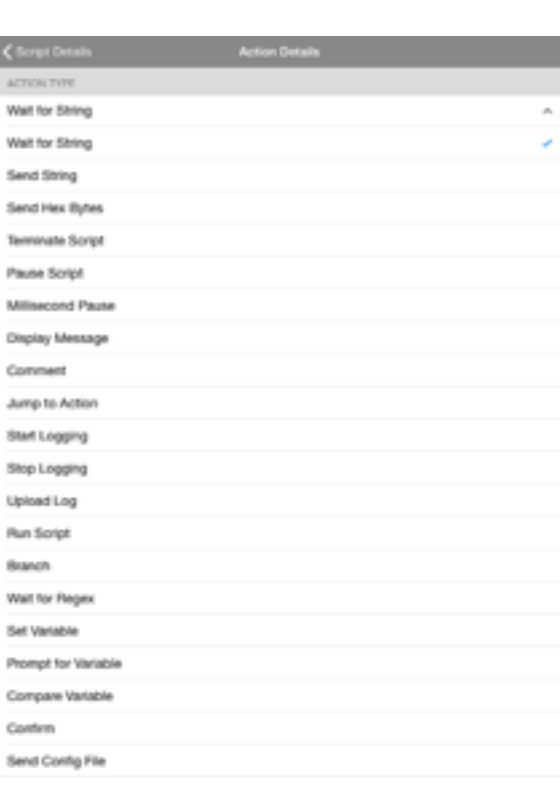

By default the first action is Wait for String, however it can be any of the following action items.

Change by tapping item 1 which then allows one of all of the possible action types to be selected.

At the bottom of the screen is where the parameters for the action item is configured, along with some guidance text on which and the type values that can be entered.

#### **2.Wait for String Action Item**

Note that the Wait for String action is quite powerful in that it can be used to create loops via the "Rule on timeout" parameter. By default the script executes each item in the script sequentially, however using the Rule on timeout, the script could alternatively jump to earlier or later action items. For example if the script must keep pressing enter until it sees "End of File" then the Wait For String rule is configured to wait to see "End of File", and if it does not see it after 2 seconds then

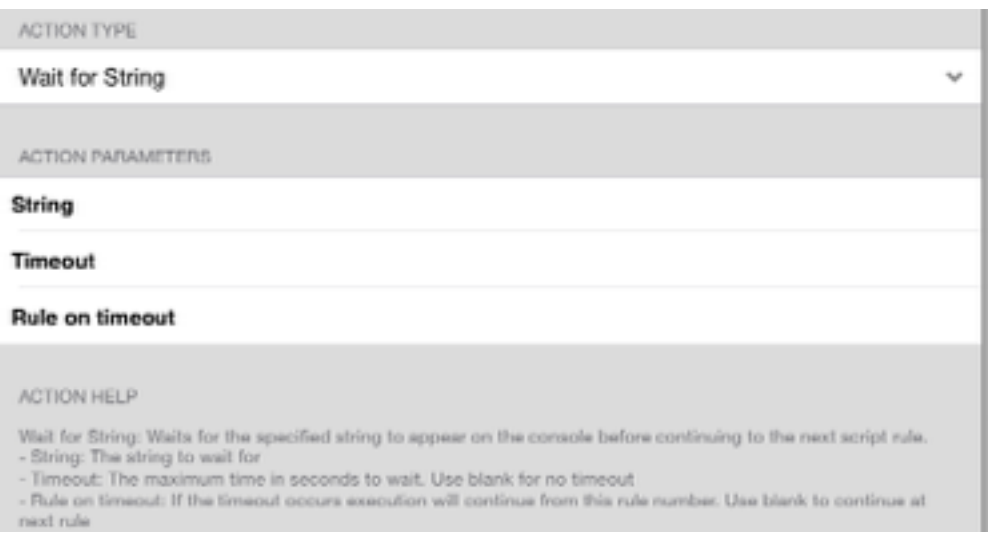

it jumps back to an earlier "Send String" action item that sends the enter key.

## **3. Send String Action Item**

Use the send string to send normal ASCII text to the terminal window, with or without the enter key after it. If escape codes (ie CTRL-X) are needed to be sent, instead use the alternative "Send Hex

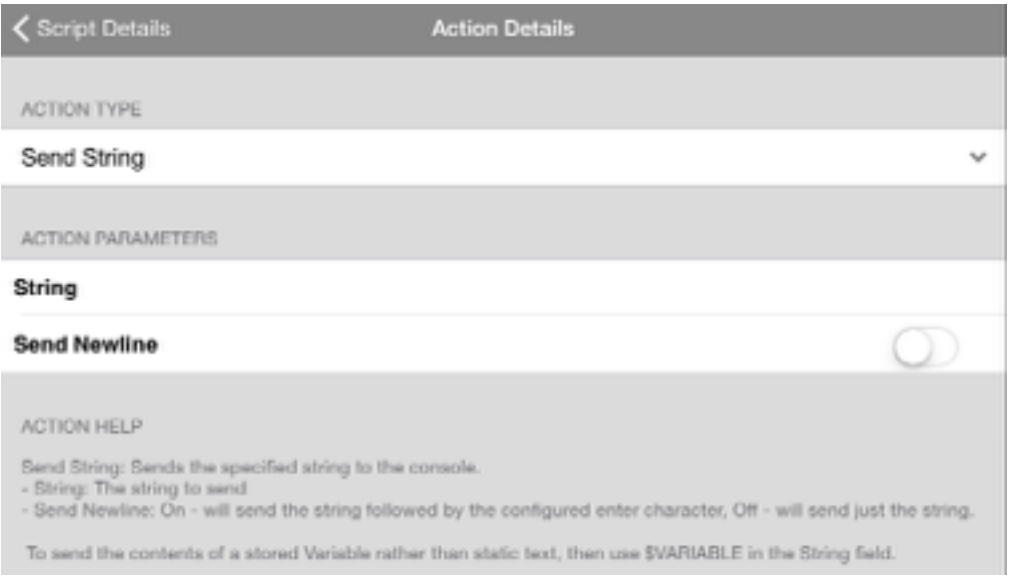

#### Bytes" Action item.

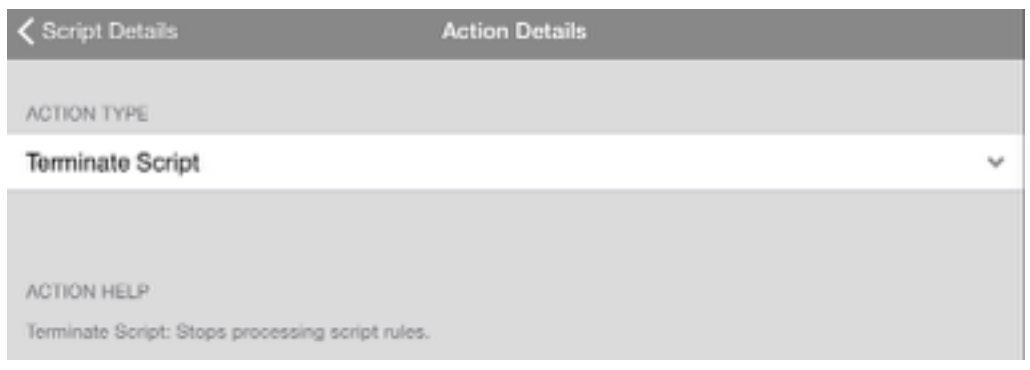

## **4. Terminate Script Action Item**

By default when the script completes its last action item it will terminate by itself, therefore this action is only used where jumps between rules are configured (see Wait-for-String above) and one leg of a script branch requires the script itself to terminate.

# **5. Send Hex Bytes Action Item**

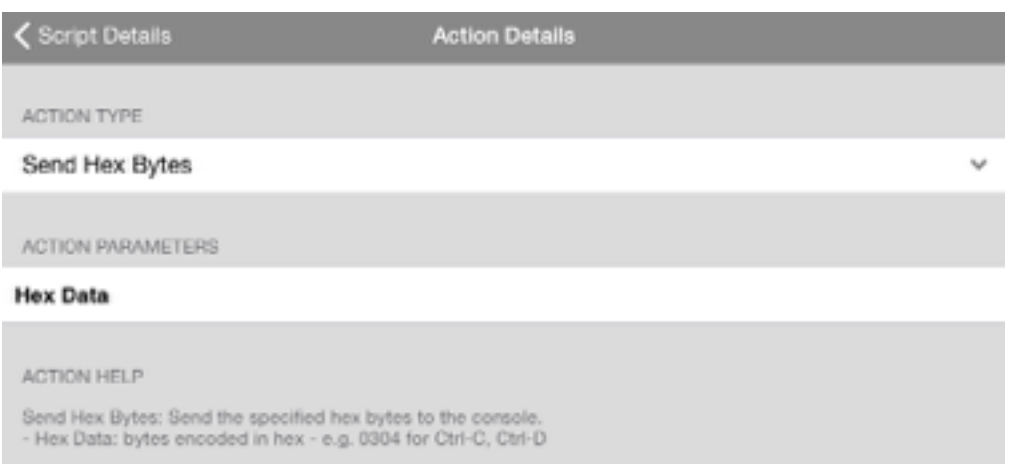

#### Other common hex byte codes are:

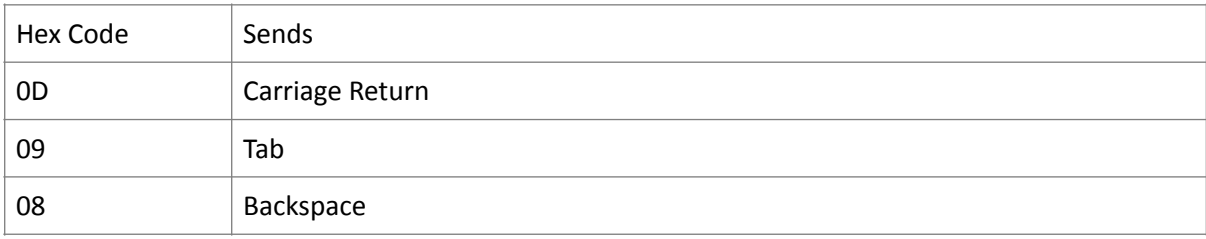

Find more hex byte codes at www.asciitable.com

## **6. Pause Script Action Item**

Use the Pause action to halt the script for a number of seconds – this is useful when the device connected to will not be ready to accept a "Send String" or "Send Hex Bytes" action immediately after a "Wait for String" has been matched. The pause action is also useful to give the remote device time to process the previous "Send String" before sending the next one.

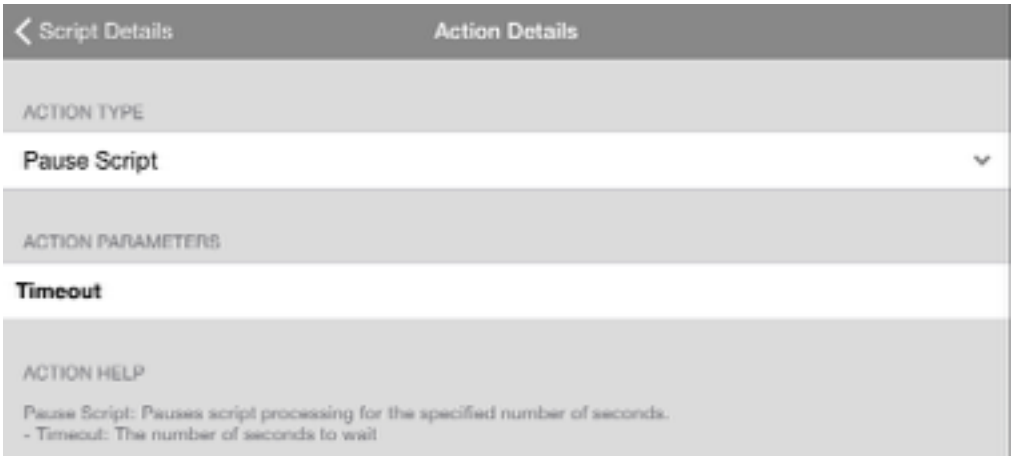

# **7. Display Message Action Item**

Display Message is useful to provide feedback to the iPad/iPhone user that the script has completed or is at a certain point. The pop-up message does not have to be acknowledged for the script to continue or complete.

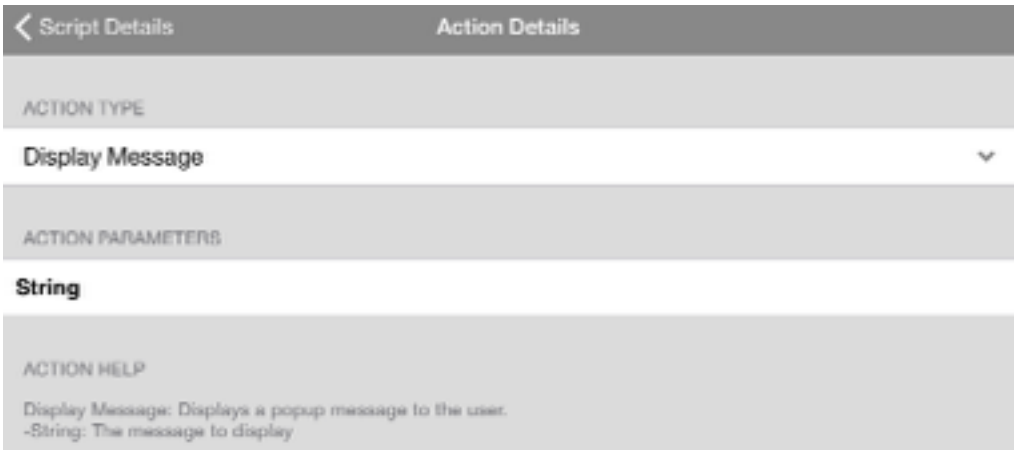

## **8. Start and Stop Logging Action Item**

Note that these actions override the default Terminal settings for Logging. If Logging is already enabled in the main App settings, there is no need to "Start Logging", unless it had been previously stopped with the "Stop Logging" Action. These actions are useful if just a subset of terminal data is required to be captured. The parameters allow the log file to be appended to the existing session log file rather than a new one be created.

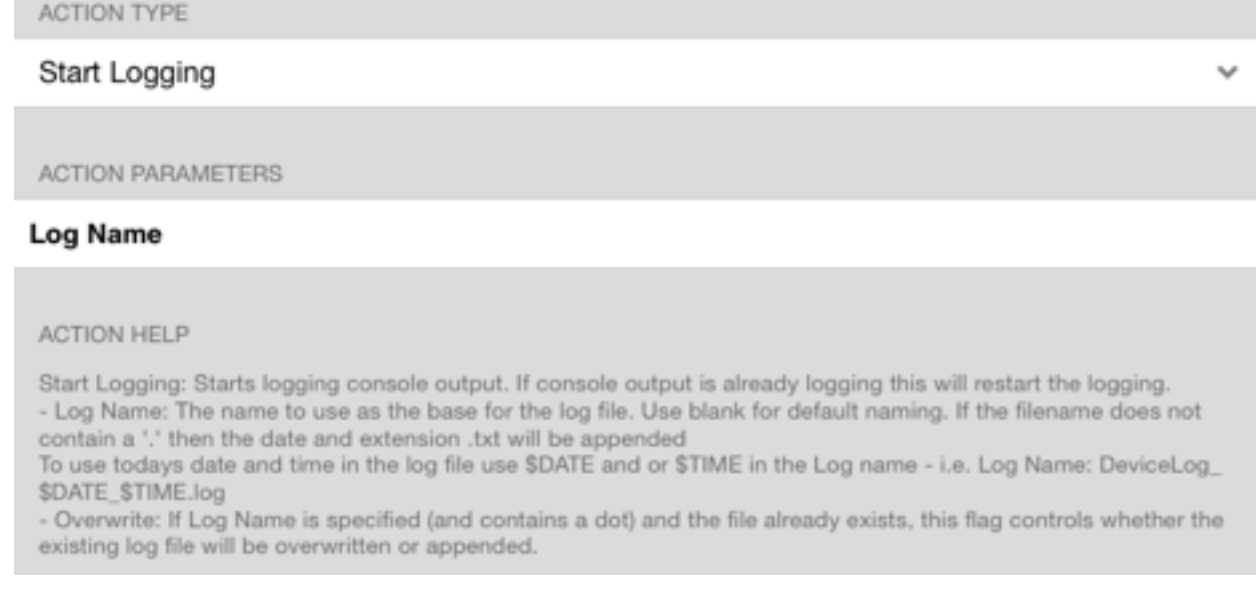

## **9. Upload Log Action Item**

Upload log file created during the session (either because Logging is enabled by default, or due to Start Logging earlier action item). The log file can be either uploaded to the users portal space on the [www.get-console.com](http://www.get-console.com) website (Get Console option), or if the user has linked Get Console to their Dropbox.com account then uploaded to the My Apps/Get Console/ folder within their Dropbox.

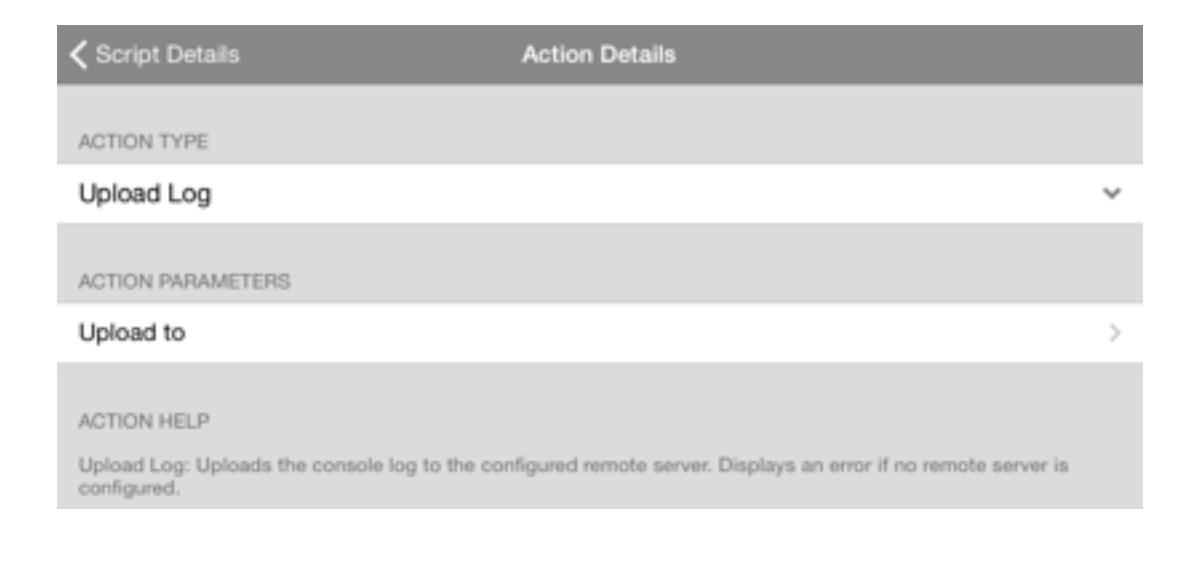

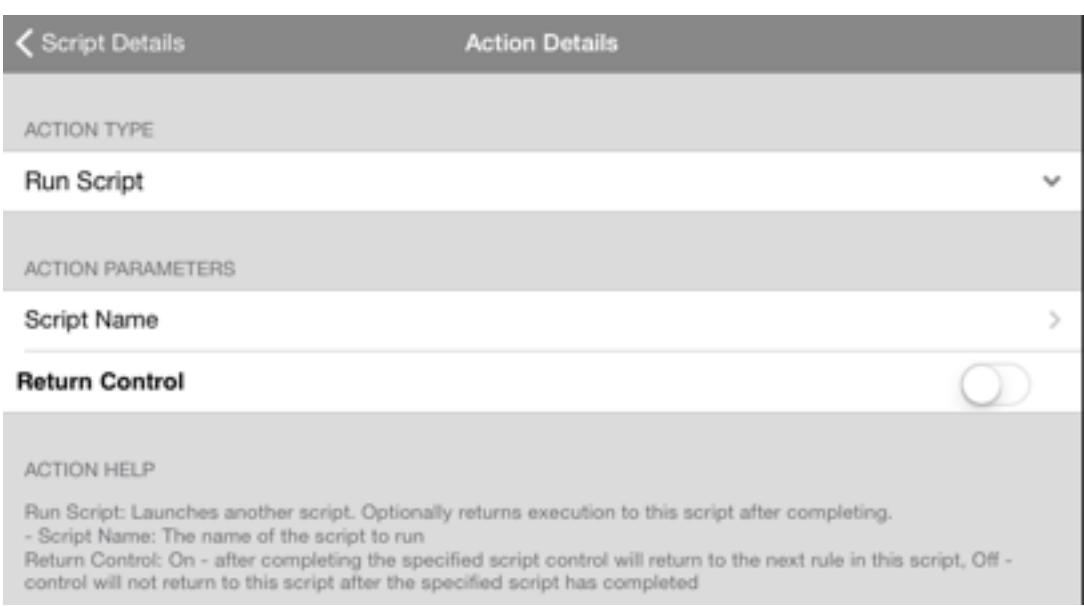

#### **3.2.10. Run Script**

This action triggers another script to be launched. With is also having the Return control option which determines whether or not the script control will be passed on to the next rule in the script or not.

#### **3.2.11. Branch**

This action can be configured to create jumps in the scripts according what string is seen first. You are able to configure the string that initiates the jumps as well as the rule in the script that the jump should be made to. A timeout option is also available so the next rule in the script will continue being processed if none of the specified strings are seen within an allocated time frame. While the rule number that the script jumps to is a time out occurs can also be specified.

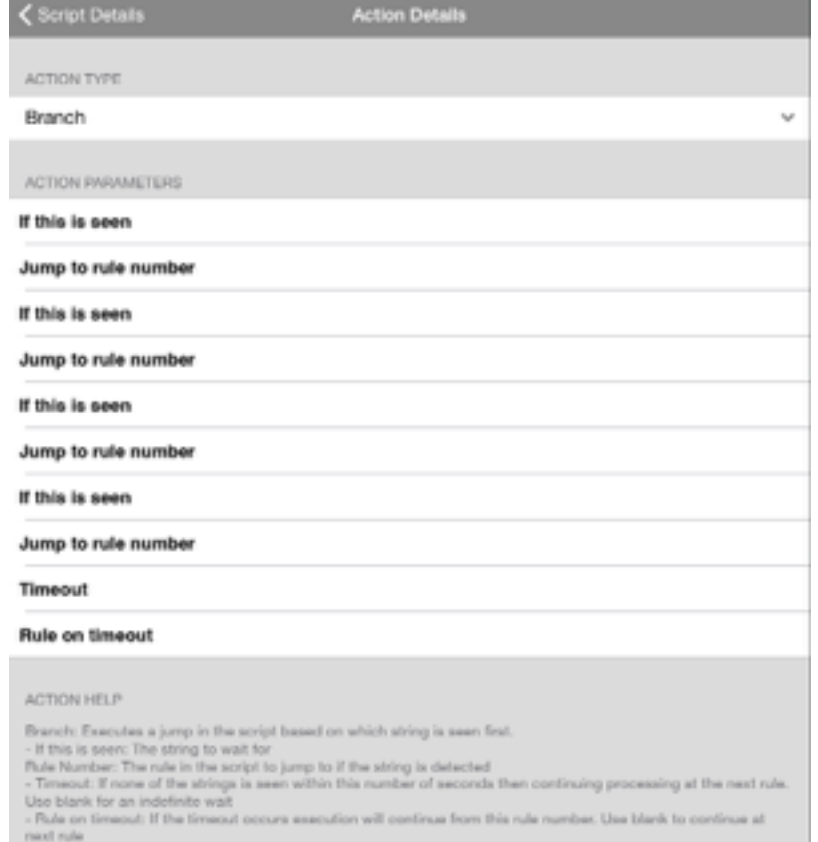

**3.2.12. Wait for Regex**

User Manual Get Console

Like the Branch action this action creates rule jumps when a certain Regex (Regular Expressions) appear as well as a matching timeout feature. It also has a extra feature a Variable which provides a storage location for the first capture group (full match is also stored in the system variable \$LAST-

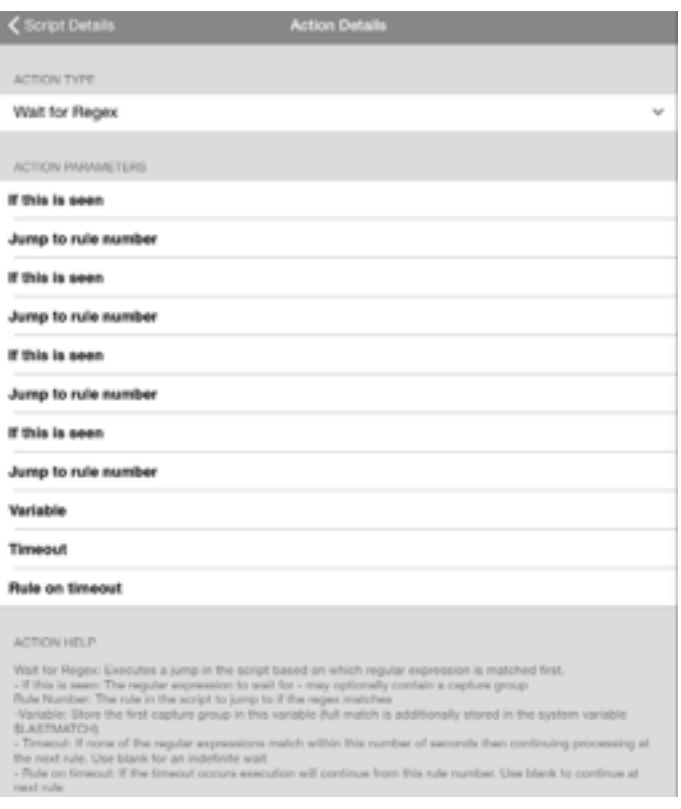

#### MATCH.)

#### **3.2.13. Set Variable**

Sets a variable to a specified value. This can then be used in almost all the same places that strings are required by prefixing the variable name with a \$ character. The String action parameter is the value that the variable will be set to. Also the App will automatically prefix the entered Variable

name with a \$.

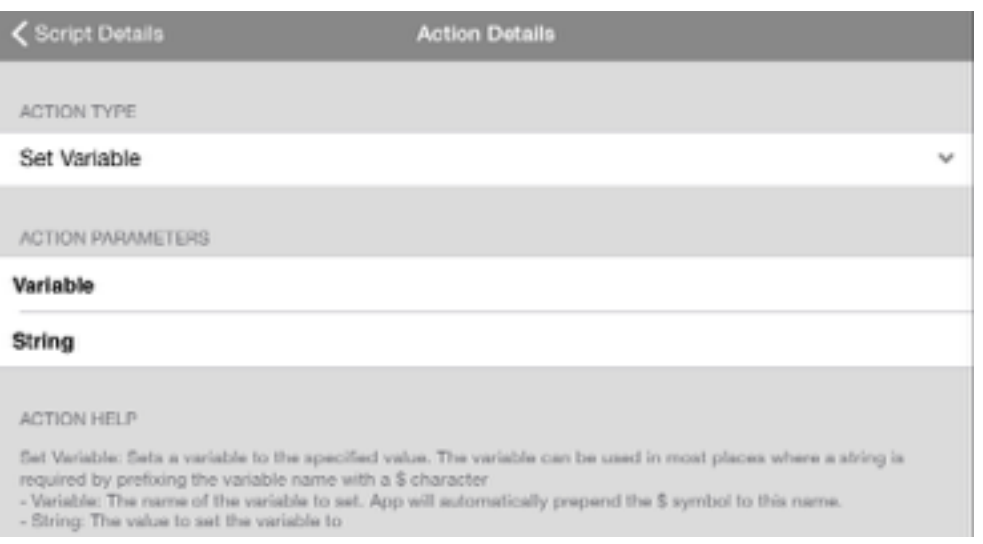

#### **3.2.14. Prompt for Variable**

This action prompts the user for a variable. With it mostly able to be used where a string is as long as \$ is prefixed to the name. The String is the message (max 20 characters) shown to the user during the action. While the Secure button determines if the txt is obscured or not.

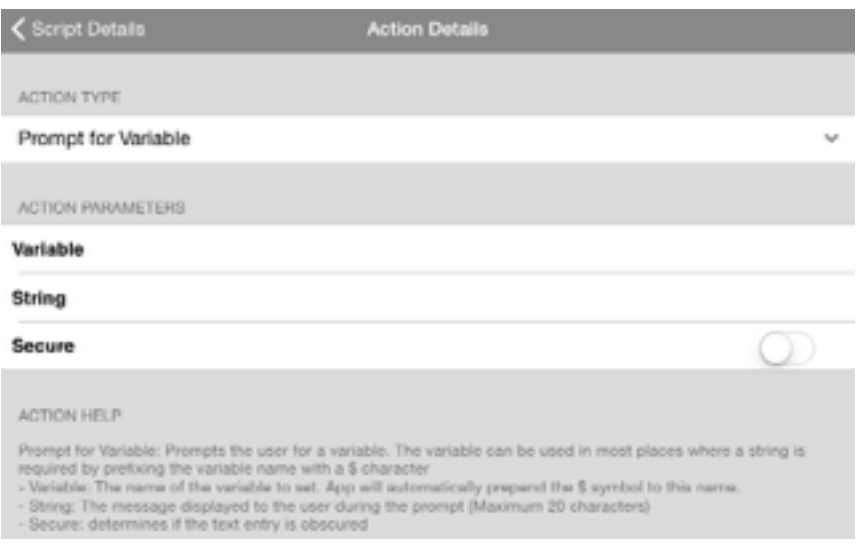

#### **3.2.15. Compare Variable**

This action compares the variable to an allocated value or another variable. If matching a jump will occur with the Action Number specifying the rule number to jump to. The String is what will be compared to the Variable to see if they match.

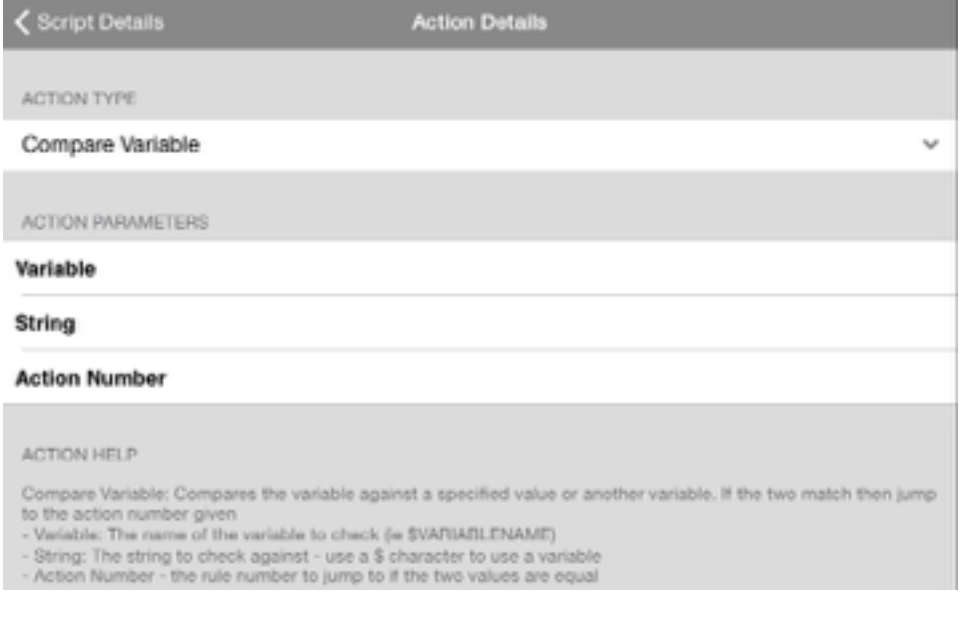

# **3.2.16. Confirm**

This action displays a yes or no confirmation dialog to the user. The String specifies the message that will be used to prompt the user. Action Number indicates the rule that will be jumped to if "Yes" is entered. If "No" is tapped then it will continue to the next rule.

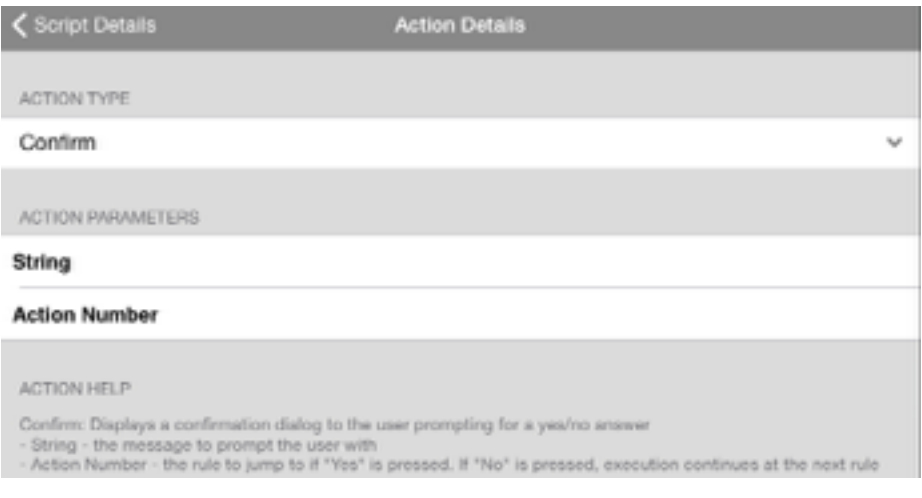

# **3.2.17. Send Config File**

Sends a configuration file line by line to the terminal with blank lines skipped. The File name is the file that will be sent. It is important to include a pathname for the 'files' folder. Pause allow you to control the number of milliseconds to wait between sending each line to the terminal. Blank indicates no pause.

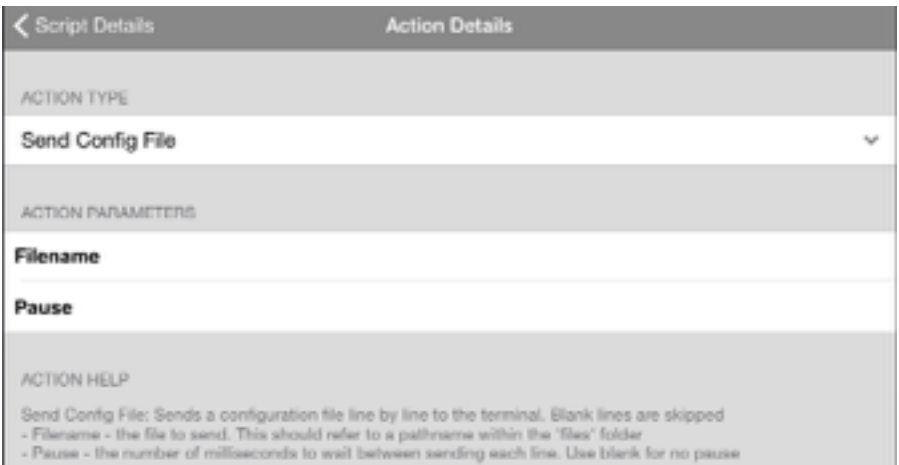

#### **3.2.18. Comment**

Simply allows you to place a comment in the script. Action has no effect.

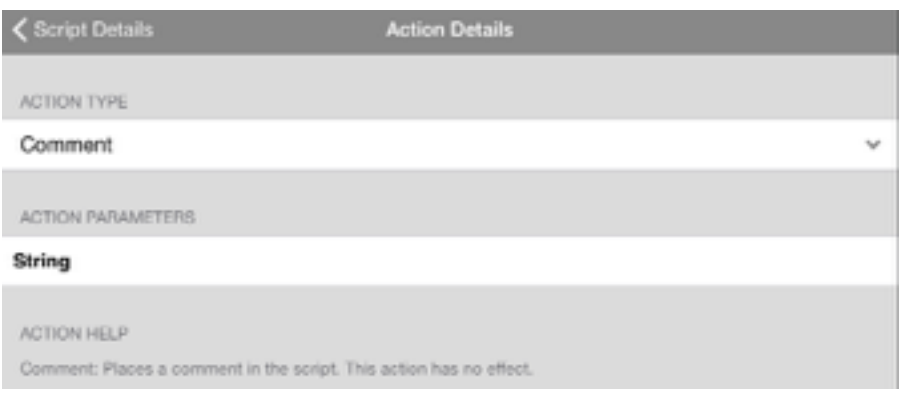

# **3. Keyboard Settings**

There are 4 configuration items under the Keyboard Settings section of the main App Settings.

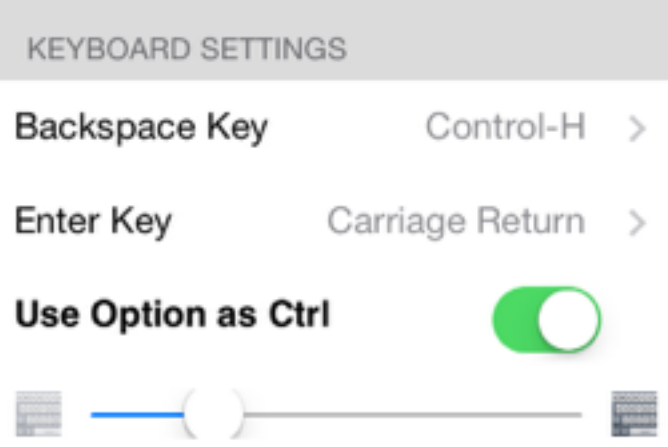

Note: that it is possible to use the Get Console app with a Bluetooth keyboard and the settings configured here will affect the Bluetooth keyboard. Note also that full Bluetooth Keyboard support is not yet implemented as at version  $2.01 -$ ESC and Arrow keys will not work on Bluetooth keyboards.

#### **1. Backspace Key**

Certain terminals expect Backspace to be sent as CTRL-? (Delete - ASCII 0x7F) rather than the Backspace (CTRL-H  $-$  ASCII 0x08). The default setting is CTRL-H.

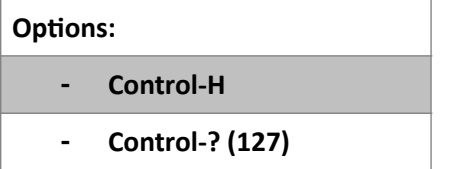

## **2. Enter Key**

Get Console has 3 options for what is sent when the enter key is pressed. By default it sends just Carriage Return (0x0D) which is the OSX standard. This can be changed to Line Feed (0x0A) or both Carriage Return followed by Line Feed (0x0D0A) each time the enter key is pressed.

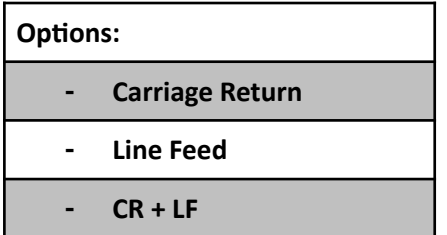

# **3. Use Option as Ctrl**

Get Console implements a workaround for the control key not working on Bluetooth keyboards. If using a Bluetooth keyboard with Get Console, you can select the "Use Option and Ctrl" to use the Alt/Option key on the keyboard to send CTRL-[key] sequences. The default setting is OFF.

## **3.3.4. Keyboard Transparency**

On the newer version of the Get Console application the keyboard can be toggled between transparent and solid on the keyboard itself with the toggle keyboard icon. The slider on keyboard settings allows you to control the transparency of the keyboard when in transparent mode.

# **4. Serial Settings**

Get Console's Serial Settings allow for the full range of physical serial settings available on the Redpark L2 or C2-RJ45V adaptor to be set.

Get Console also supports Serial connections over Bluetooth Low Energy or WIFI using our Airconsole adaptors. When the RJ45 based serial cable is further adapted to either DB9 or DB25 presentation, only the pins available on RJ45 connector can be carried through  $-$  ie Pin 9 on DB9 connector (Ring Indicator) cannot be carried.

Below describes the parameters available for each Serial option:

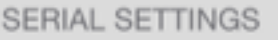

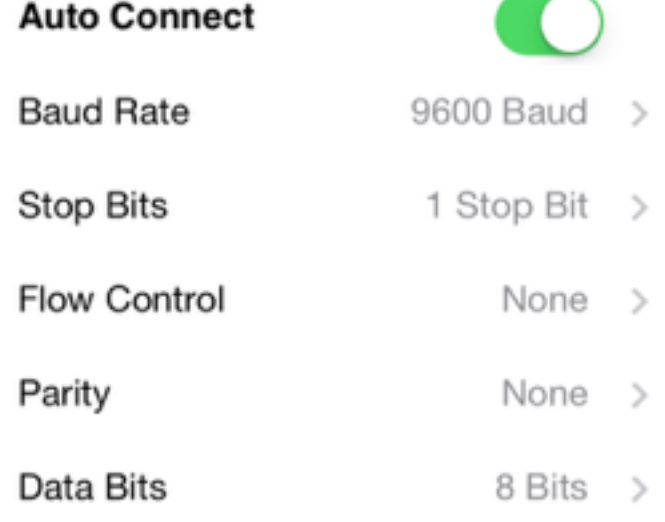

## **1. Auto Connect**

Get-console app automatically connects to the physical cable connection (RJ-45 or serial) when it's plugged into the iPhone/iPad/iPod port. This applies whether or not there is an existing Telnet or SSH connection (a new Serial connection will be added to your connection list). The default is ON

## **2. Baud Rate**

Allows the choice of different baud rates to suit communication with the network device. Failure to select the correct Baud rate for your serial device will result in either no output or garbled screen output. 

Note while Get Console will build a higher speed (57600 or 115200 baud) connection over Bluetooth Low Energy (BLE), the underlying BLE transmission rate is not this fast so buffering and in some cases packet loss can occur.

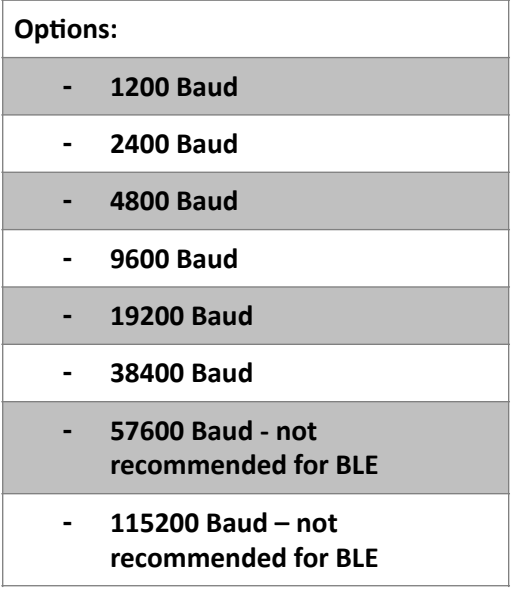

# **3. Stop Bits (Default: 1 Stop Bit)**

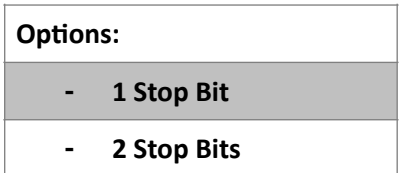

## **4. Flow Control (Default: None)**

Use flow control where your serial device requires it. Examples of devices that require Hardware Flow control to be enabled include older Cisco 3500XL/2900XL series. If the Flow control setting is changed the Redpark C2-RJ45 cable must be removed and reinserted to reset its configuration. Flow control changes on Airconsole occur immediately.

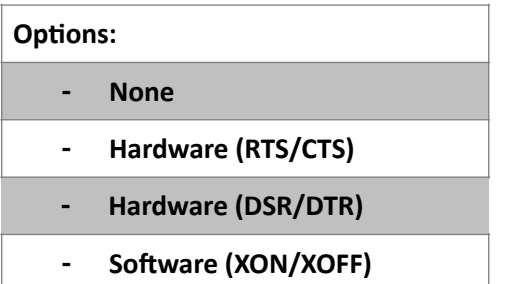

## **5. Parity (Default: Off)**

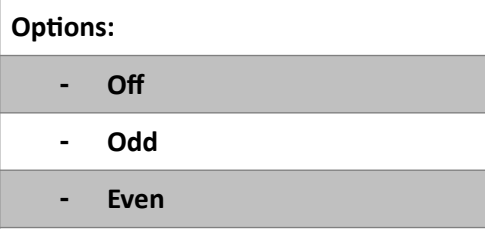

# **6. Databits (Default: 8 Bit)**

Set Databits required by your serial device.

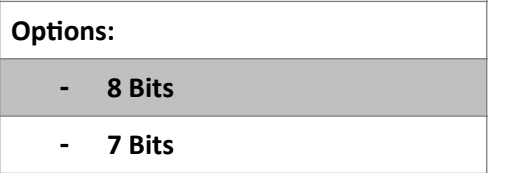

# **5. Cloud Storage Settings**

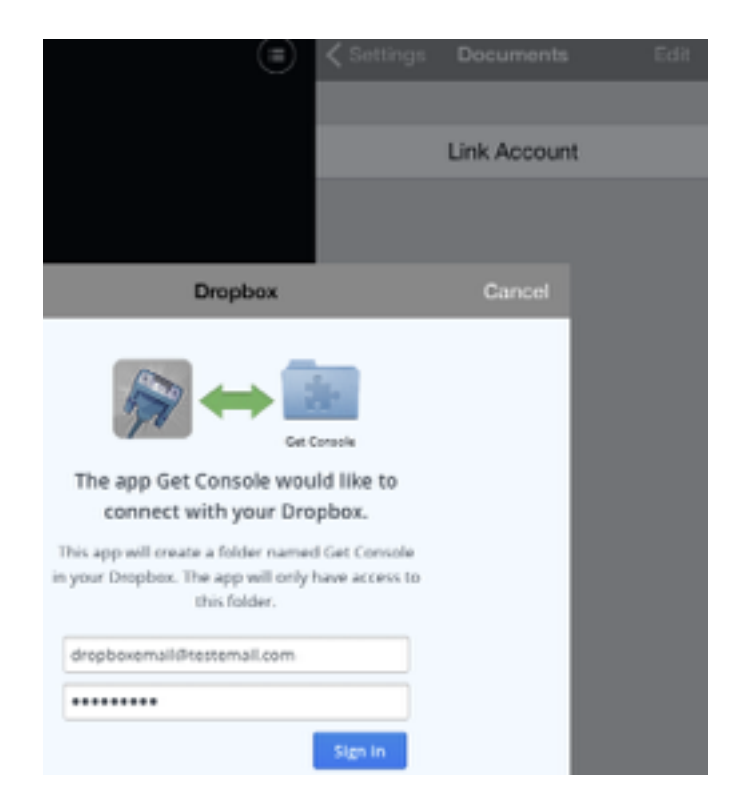

In version 1.120 and later of Get Console (including 2.0), Dropbox has become tightly integrated with the Get Console file system. Linking Get Console to Dropbox allows for the synchronisation of the local Get Console App file system with a dedicated Dropbox/Apps/Get Console/ folder (and sub folders) stored on the users Dropbox account.

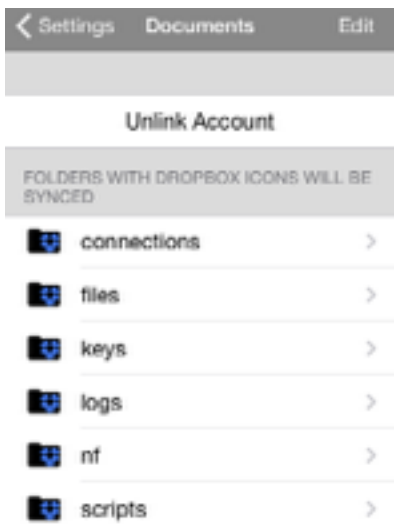

To link Get Console to a users account use the Sync Settings button

By default all folders on the Get Console app are synced with Dropbox, however this can changed by using the edit button after logging into your dropbox account and entering synch setting in the main settings side bar.

Those folders that appear with the dropbox symbol on them are the ones that are being synched. While those that have a blue tick are ones that you are choosing not to sync.

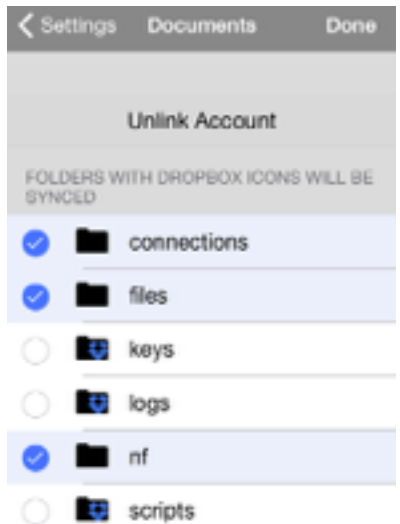

To unlink a linked account use the Unlink button. No files are deleted from Dropbox or Get Consoles local file system when accounts are linked or unlinked.

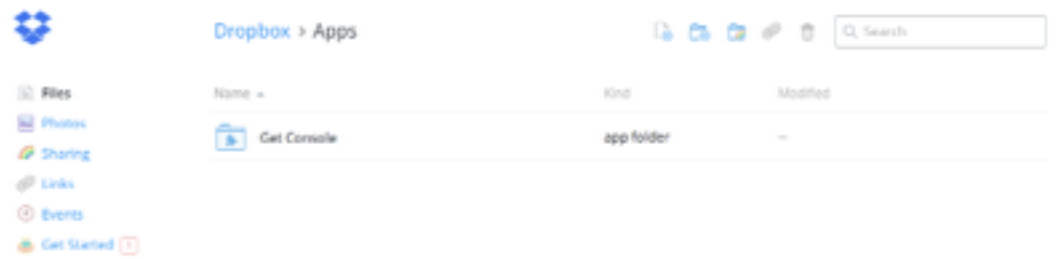

From within your Dropbox account online under apps there will be a Get Console folder that will house all of your folders. So you are able to access all your folders whether they are currently being synced or not will determine how up to date they are.

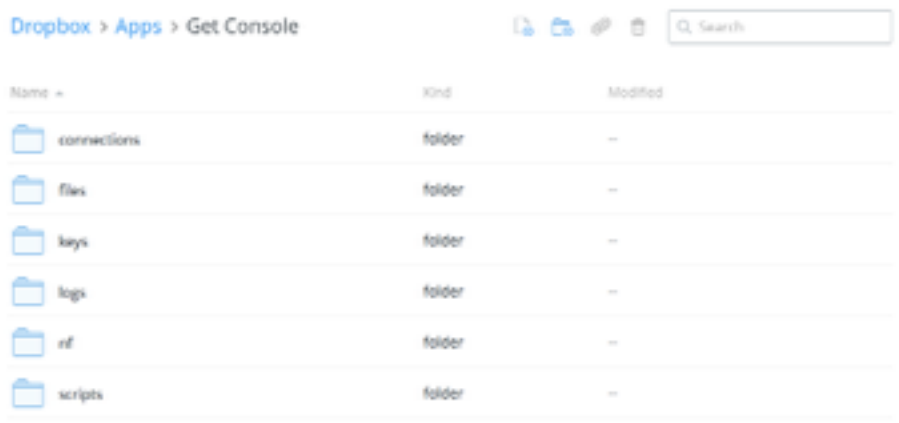

# **1. Keyboard Auth (SSH)**

Allows for interactive keyboard password authentication in addition to the usual SSL security. Use Keyboard Interactive method to SSH into servers that require this method  $-$  for example to SSH to Mac OSX Lion Server requires "Keyboard Interactive" method. Try alternating the method if you can launch and to connect to an SSH server but no login or password: prompt appears. The default method is OFF.

# **6. SSH Settings**

Get Console supports SSH version 2 only. SSH version 1 support will be added in a future release.

The SSH Settings section is used to determine the default authentication method when password authentication is used, and also allows for the import of OpenSSH format certificates for use in SSH connections that use certificate based authentication.

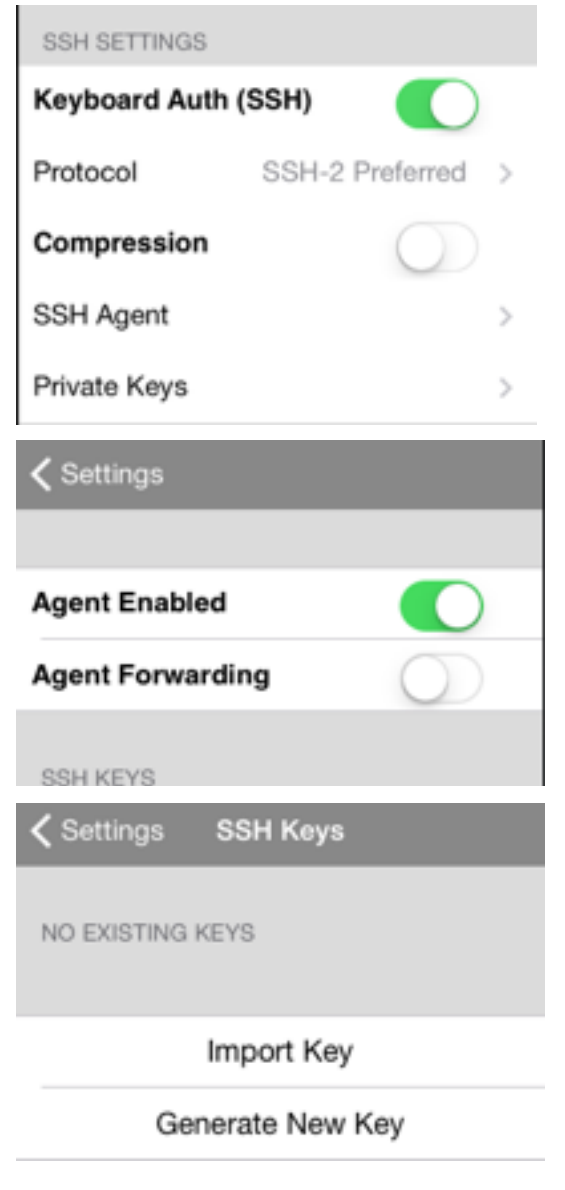

# **1.Keyboard Auth (SSH)**

Allows for interactive keyboard password authentication in addition to the usual SSL security. Use Keyboard Interactive method to SSH into servers that require this method – for example to SSH to Mac OSX Lion Server requires "Keyboard Interactive" method. Try alternating the method if you can launch and to connect to an SSH server but no login or password: prompt appears. The default method is ON.

# **2.SSH Agent**

SSH Agent allows Get Console to store and reuse RSA keys as required by end user to avoid having to reenter key pass phrases during subsequent authentication challenges by SSH Server. If SSH Agent Forwarding is also enabled, then the SSH server can also use the same keys on ssh sessions originated by the user from one SSH server to another.

# **3.Private Keys**

Allows for private keys to be imported and used in console sessions

#### *1. Import Key:*

Key Name:

Define a key name for identification purpose when assigning to SSH sessions.

- Paste Private Key Data Below:

Paste the OpenSSH formatted key data into this window then press "Import" button. If successful a dialog box will appear confirming import and the key will be available to use / assign to saved SSH connections.

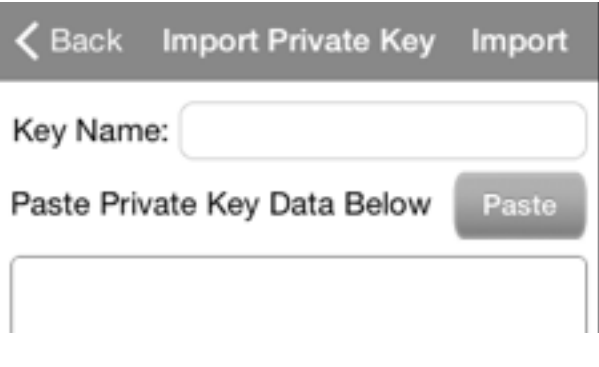

#### *2. Generate Key:*

Get Console can generate new RSA (SSH2), DSA or RSA (SSH1) keys for use in SSH sessions. These keys are stored in the /keys directory and will be synced also with Dropbox.

Options for generating keys

Key Name:

Define a key name for identification purpose when assigning to SSH sessions.

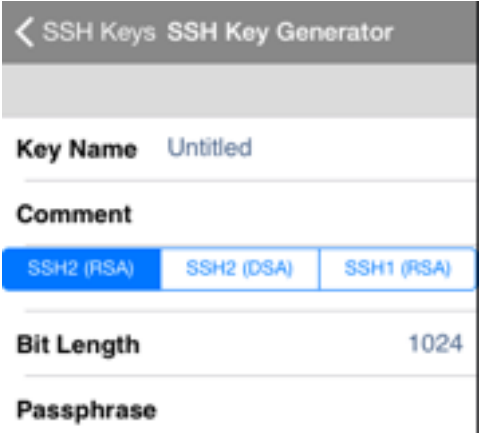

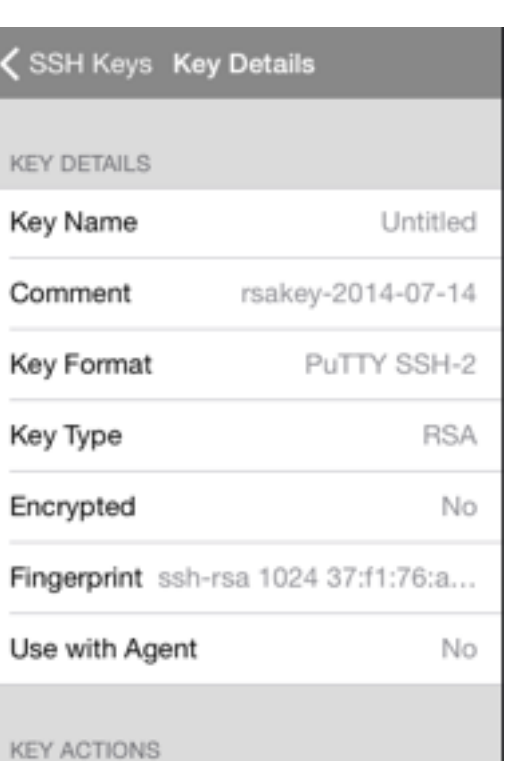

Copy To Clipboard

Copy Public Key to Clipboard

Rename Key

Encrypt Key

Convert to OpenSSH format

Use with Agent

**Delete Key** 

# **7. Sharing Settings**

Get Console allows you to share your terminal window(s) with remote web users or other Get Console users.

Each concurrent terminal session on the iOS device can be shared independently with the get-console.com website or a customers own hosted Private Server. Once sessions are shared (via individual one-time token codes) they can be accessed by other Get Console users or via a web browser assuming those remote users know the one-time code. The below drawing provides a overview of how the session sharing feature works:

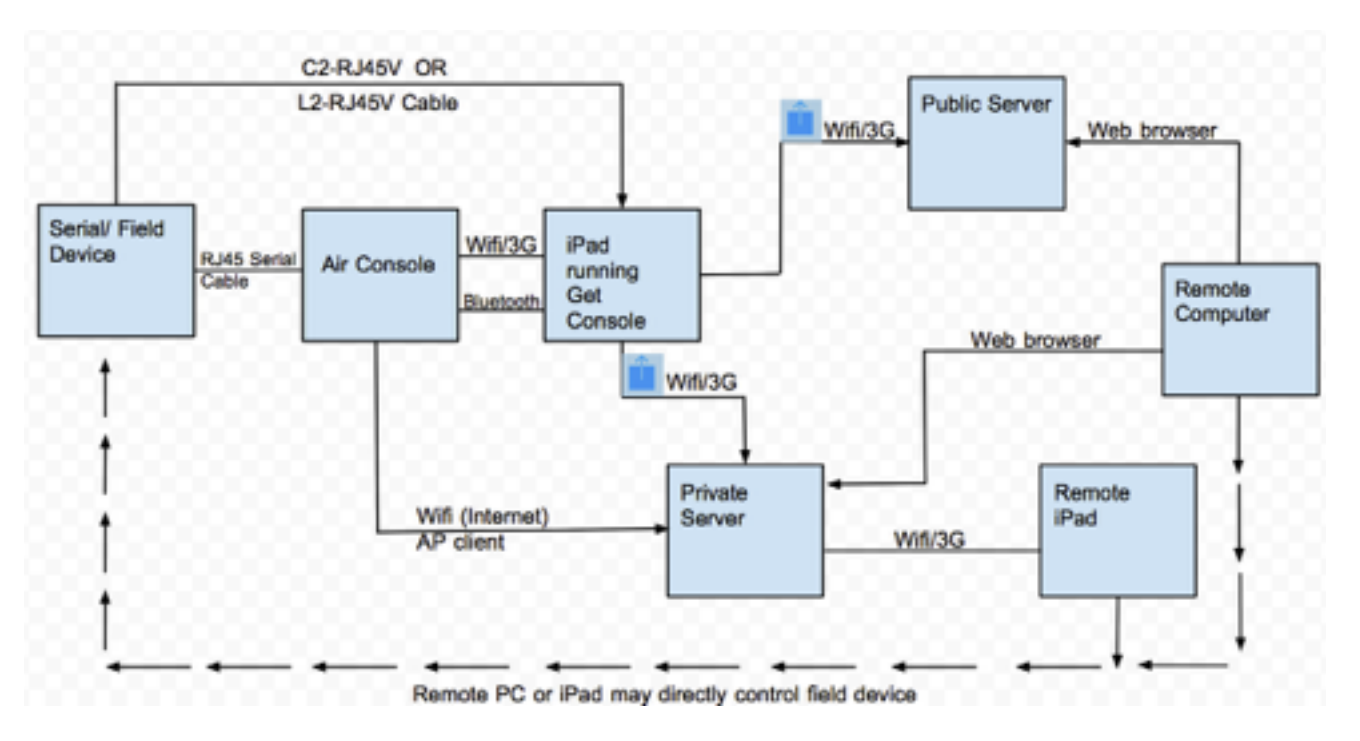

In order to enable session sharing, the "Sharing Sessions" details must be populated in the App settings.

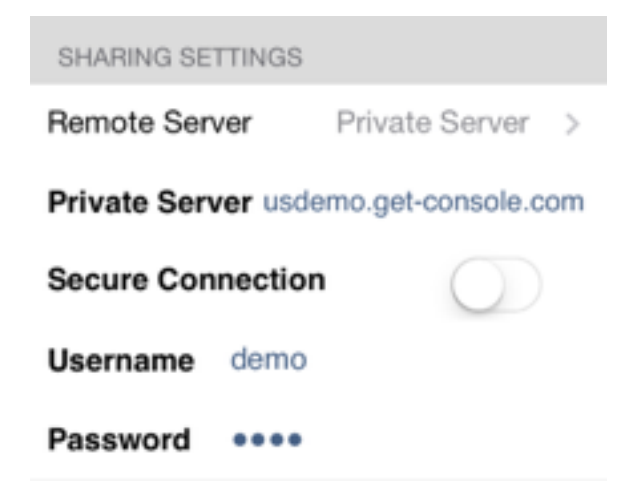

## **1. Remote Server**

Select the closest Public server to the iPad/iPhone user for session sharing with a remote user, or if Private Server has been installed then select Private Server.

Public versions of the Server are hosted in US, UK and New Zealand. These can be used at no charge by any registered purchasers of the Get Console App to allow remote web access the terminal session via the public website [www.get-console.com.](http://www.get-console.com) The performance of the end to end terminal varies greatly on the current load of the server and the latency of both the Apple device and the Remote web users from the selected public server.

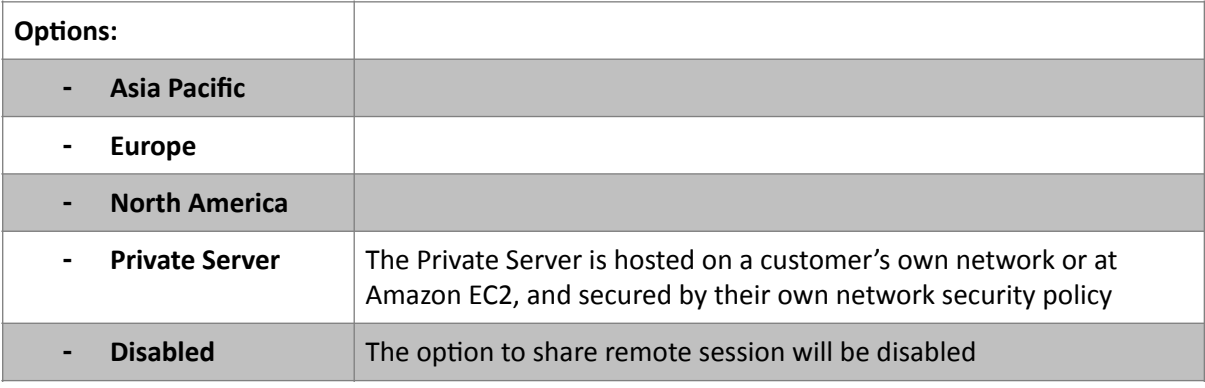

## **2. Private Server**

Private Server is an optional server side component to Get Console that allows for end users to host their own Get Console server on their own network and infrastructure.

If Private Server is selected for Remote Server, set its hostname or IP address in this field.

Below is the diagram representation of the working of the Private Server

For more information, please view the Get Console Private Server manual available from www.getconsole.com/private-server

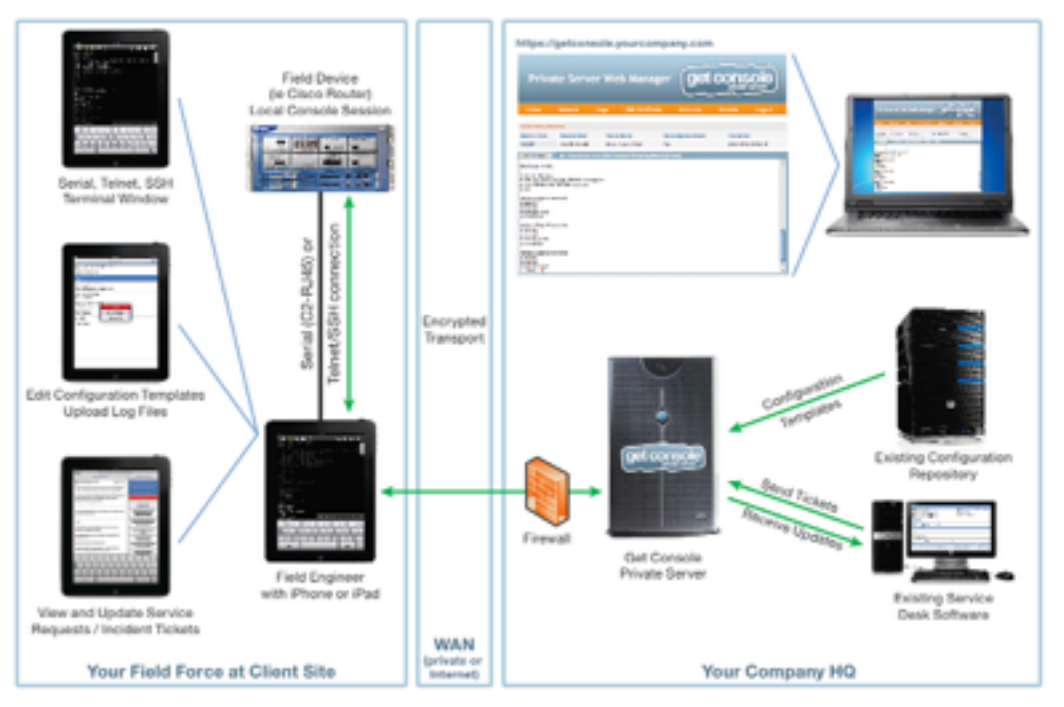

# **3. Secure Connection (Default: Off)**

Use SSL for session sharing for more secure connection. SSL option should only be selected with Private Server if the Private Server has a valid and publicly trusted (ie trusted natively by iPhone / iPad) SSL certificate for the entered hostname. If secure connection is enabled, and the target Private Server does not have an SSL certificate properly installed then a generic "Failed to Connect to Private Server" error will display.

Enabling Secure Connection also has a small impact on the remote performance. For maximum responsiveness when encryption is not required leave Secure Connection OFF.

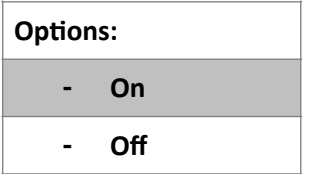

#### **4. Username**

Registered email address on [www.get-console.com](http://www.get-console.com) - it's free to register. Or if Private Server has been chosen, the user name for use with the Private Server login

#### **5. Password**

Password for your registered account on www.get-console.com website. Or if Private Server has been chosen, the password for use with the Private Server login.

# **8. About Get Console**

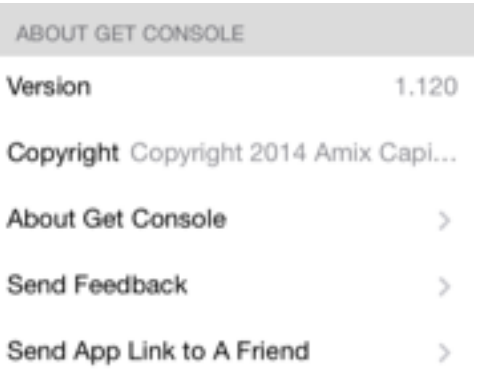

#### **1. Version**

Version number of the Get Console App. Certain features are only available in later versions. Updates to Get Console occur automatically via the App Update process in the iTunes App Store.

#### **2. Copyright**

Year and holder of the copyright. Get Console is a registered trademark owned by Cloudstore Limited.

## **3. About Get Console**

About Get Console app – Displays version, copyright information, developers, LibSSH2 license and any other licenses for third party software that is incorporated into Get Console.

## **4. Send Feedback**

This will automatically bring up an email addressed to support@cloudstore.com with which you can provide your feedback with. Your feedback is valuable to us so if you discover any issues with our product please do not hesitate in letting us know so we can fix them as quickly as possible.

## **5. Send App Link to a Friend**

This will create an email with the iTunes link to the Get Console application that you can send to people who may find it useful.

# **4. Launching Connections (Session Manager)**

Pressing the Connection manager button will launch the new connection Session Manager bar (iPad) or full screen Session Manager (iPhone). Get Console provides 2 ways to launch connections – first via the plus button for a Quick Connection, or via the Connection Manager to launch a saved or recent (unsaved) quick connection. The below drawing highlights the main features of the Connection Manager.

As can be seen, the Connection Manager pull down shows all active and also recently closed sessions (that can be restarted). Within each session the options (ie like scrollback length, window size etc) can be varied from the Settings defaults via the settings cog button on each connection bar. Any live session can be shared a remote user via the "share" button and the session can be stopped via the "eject" button.

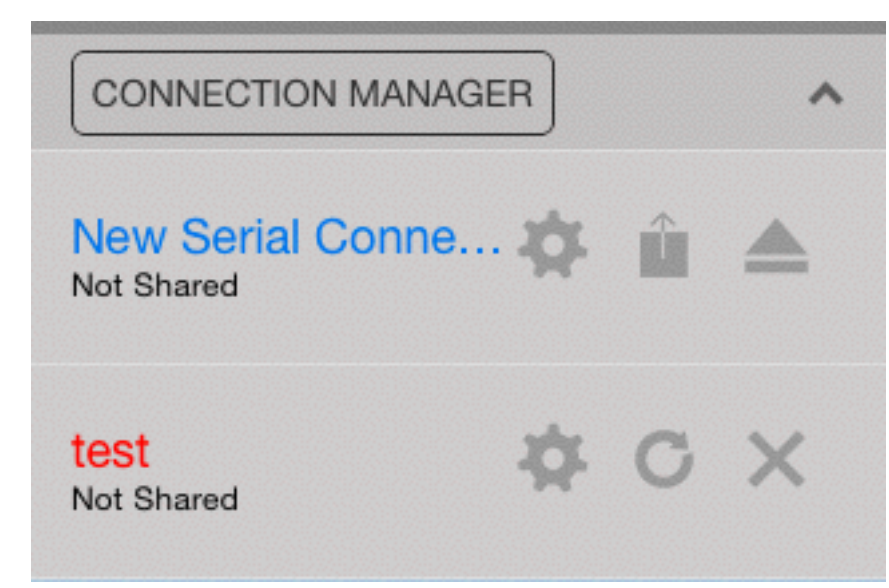

If a session is stopped or times out, then it still remains visible in the Session Manager until it is deleted via the X button or is restarted via the restart button.

There are hardware limits to the number of concurrent sessions that can be run in Get Console, depending on the Apple iOS device in use. The below table provides these limits:

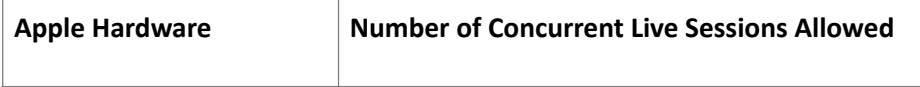

User Manual Get Console

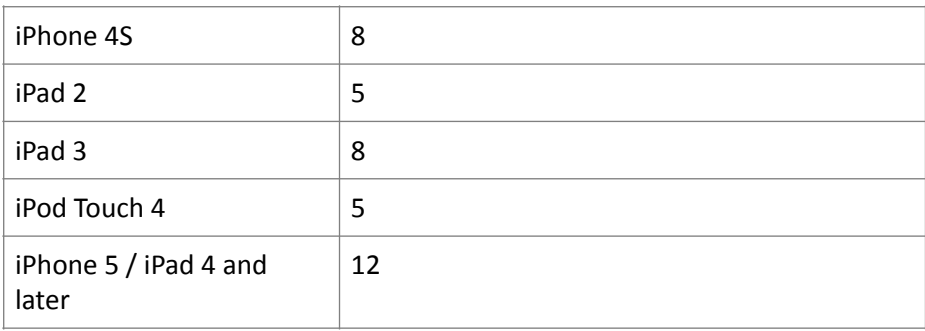

# **1. Quick Connect**

Pressing the Quick Connect button on the top of the main menu bar the Quick Connect option is launched. This dialog allows for the instant launching of a new Telnet, SSH, Raw or Serial connection in addition to launching an automatically saved recent connection (Either Quick connected or launched from the Connection Manager).

Depending on the type of connection, various session parameters (such as hostname/IP address) will need to be completed and then tap the Connect button.

Get Console can only maintain a single live Serial connection in the Session Manager as only one adaptor can be connected, however it can store multiple instances of serial connections each with a different session options (ie different baud rates) to make it easy to swap between serial connection templates.

# **2. Connection Manager**

The Connection Manager is used to create, modify and launch saved connections. Tapping Connection Manager in the Session Manager popup will launch Connection Manager where all saved connections can be administered.

Creating new connections can be done one of 3 ways

1) Via the Connection Manager "New Connec-

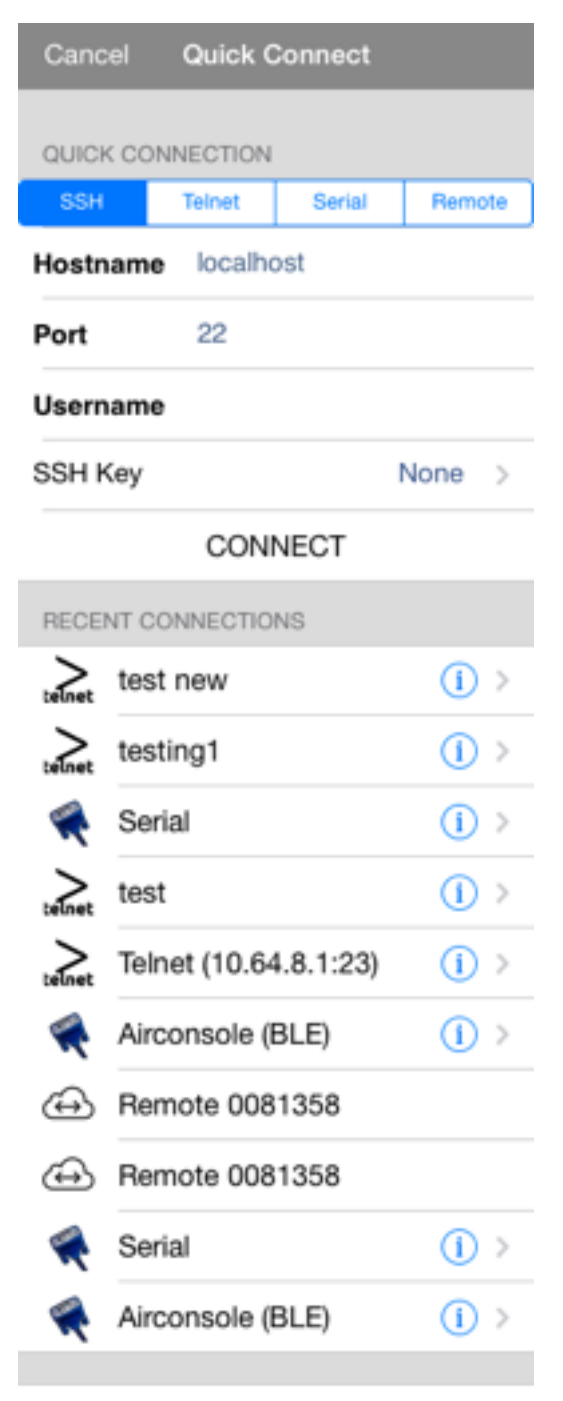

#### **Clear Recent Connections**

tion" dialog box (discussed in this section)

- 2) By converting a Recent Quick Connection to a saved connection via the blue arrow (Give the recent connection a Description and then tap Save)
- 3) By importing ".connection" files into Get Console via iTunes. Get Console provides a free tool to convert existing PuTTY and SecureCRT .ini files into Get Console [".connection" files. This tool can be downloaded from www.get-console.com/](http://www.get-console.com/tools) tools . The method to import the ".connection" files into Get Console via iTunes is documented at [www.get-console.com/tools/importutility/](http://www.get-console.com/tools/importutility/)

# **1. Creating New Connections via Connection Manager**

#### *1. SSH*

For creating new SSH connections, complete the following items

Connection Name: Define a name for this connection

Hostname: Enter hostname or IP address of the device to connect to via SSH

Port (Default: 22): Enter port number of the device to connect to via SSH

Username: Enter username to login to the device

SSH Key: Choose an SSH key to login to the device if using certificate based authentication. The default is None

Terminal Settings: This section allows for the override of the Main Settings default Terminal Settings to apply to this connection. Change any of the allowed settings.

Click CONNECT when complete

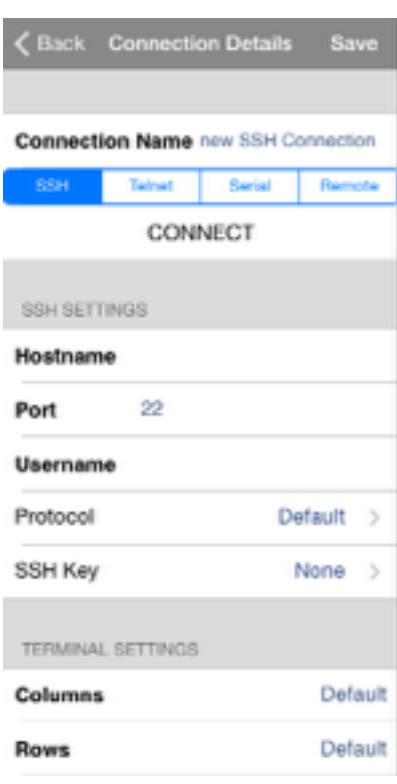

#### *2. Telnet/RAW*

For creating new Telnet connections, complete the following items

Connection Name: Define a name for this connection

Hostname: Enter hostname or IP address of the device to connect to via Telnet

Port (Default: 23): Enter port number of the device to connect to via Telnet. Note that if a non-standard port is chosen, the Telnet preamble will still be sent. If a connection over a non standard port is required without the Telnet preamble (ie for when "Telnetting on port 80 to a webserver" to check that it responds.

If you ant to create a RAW connection simply follow the same steps as the Telnet Connection but click the button next to "As RAW:" ensuring that it is green.

Port (Default: 23): Enter port number of the device to connect to via Telnet. Note even if port 23 is selected the Telnet preamble will

NOT be sent. Common use of Telnet RAW is to test-open connections to web servers and mail servers to see if they are responding on their standard port 80 / port 25

#### *4. Serial*

For making serial connections via any supported method.

- **Redpark C2-RJ45 cable (30 pin Apple connector)**
- **Redpark L2-RJ45 cable (Lightning Apple connector)**
- **Airconsole Serial over Bluetooth Low Energy**
- Airconsole Serial over WIFI

For connecting via Airconsole, usually enabling Bluetooth on your iOS device is sufficient or (alternatively) join the Airconsole-XX WIFI network. Get Console will then auto-detect and use Airconsole for Serial connections. For detailed instructions on connecting to serial ports via Airconsole see the Airconsole user manual.

For connecting to serial ports via Redpark cable, simple connect the cable to the iOS device first, and then to the serial device. Select "Cable" in the "Connect with:" field.

Regardless of the way the serial port is connected, the following pa-

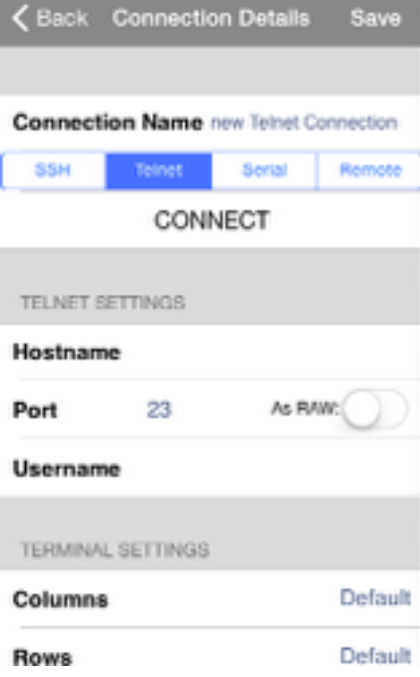

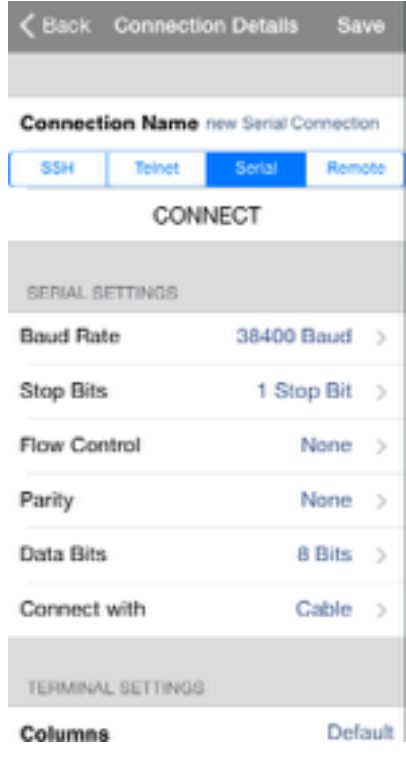

rameters can be configured on a per session basis, other serial settings are inherited from the Main Settings defaults:

Connection Name: Define a name for this connection

Serial Settings: The Baud rate, Stopbits, Flow Control, Parity and Databits can be set on a per connection basis. All other settings are globally configured in the Main Settings page.

Terminal Settings: As per all other connections the terminal settings defines a non-default Terminal characteristics for just this connection.

Keyboard Settings: As per all other connections, the Keyboard settings can override the default Keyboard settings on a per connection basis.

#### *4.2.1.5. Remote*

For this feature to be used the purchase of the Get Console Private Server is required. It allows you to remotely connect to shared existing terminal sessions created by other users or directly to *remote* Airconsole devices.

Connection Name: Define a name for this connection.

Learn about Private Server: This link will send [you too the private server page on get-conso](http://get-console.com)le.com where you can learn about the features of a Get Console Private Server and purchase one if you are interested.

Private Server Settings: This Link will just send you to the the Sharing Settings within the main Settings menu where you can connect to your Private Server.

SessionId: This is a token code that is required to gain access to a remote session. Generally this is a random code for remote Get Console sessions, however for Airconsole units it can be

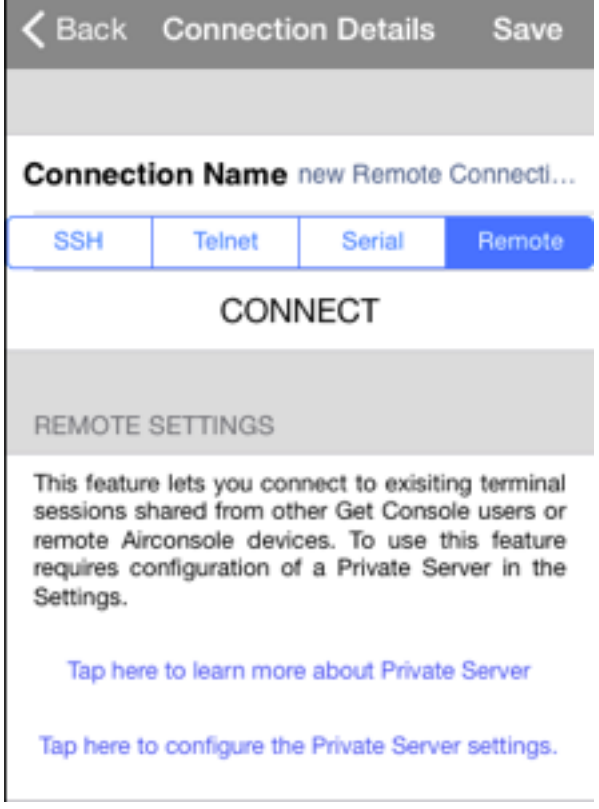

persistent and therefore it is useful to save it in a saved connection for future use

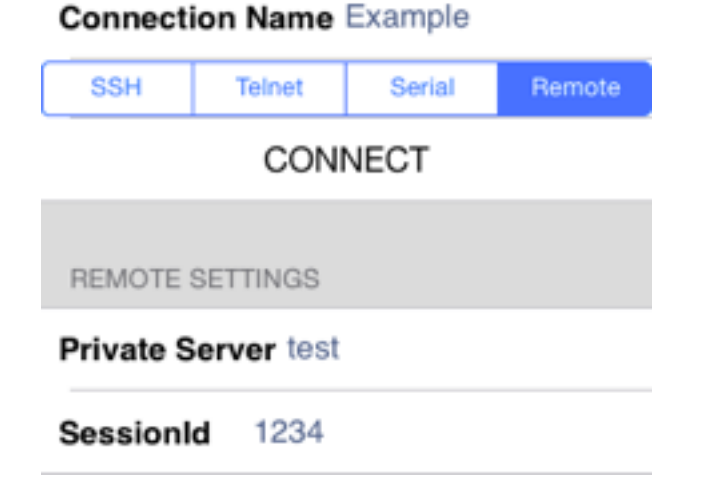

# **2. Managing Connections in Folders**

Connection Manager allows for the creation of connections, grouping of connections into subfolders and also for cloning connections and moving them between subfolders. These folders are stored in the Get Console Application's file system area within the iPhone/iPad. They can be exported via iTunes, however the easiest method to extract or import new connections is to use Dropbox connectivity. The internal /connections folder is automatically synced with Dropbox so can be modified on remote Mac or PC with the changes pushed to the Get Console app immediately.

## *1. Creating and Managing folders and sub-folders for Connections*

Tap "New Folder" to create a new folder and enter name in dialog box. The folder appears at the top of the Saved Connections List. Folders can be nested, so to create a subfolder navigate to the new folder by tapping it then tap the New Folder button again.

Saved connections can be moved from one folder to another or to the root. To move a connection tap the blue arrow next to a saved connection, scroll to the bottom where there are options to Move (to a) Folder, as well as Clone the Connection or Delete.

A sub-folder can also be created under another folder with connections in it. Note that if you delete a folder which contains a connection, the connection will be moved to the root folder instead of being deleted together with the folder.

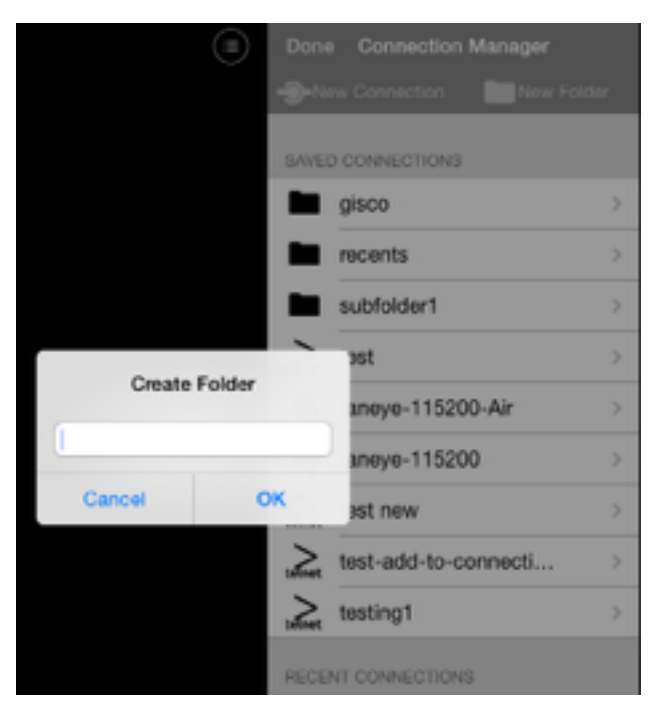

#### **KEYBOARD SETTINGS**

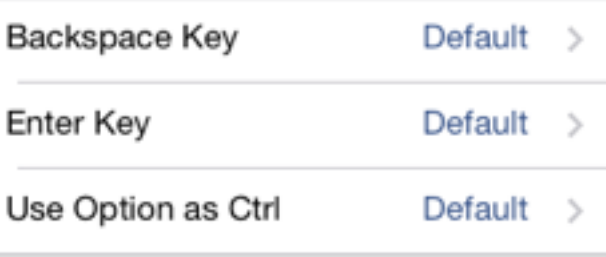

## Move Folder

## **Clone Connection**

**Delete** 

## *2. Recent Connections*

Get Console Connection Manager presents the 10 most recent connections below the Saved Connections. The connections listed in Recent connections include Quick Connections and Saved Connections. This list can be cleared by tapping the "Clear Recent Connections" button at the very bottom of the list. Alternatively, a recent connection that was made via "Quick Connect" method can be saved to the Connection Manager via tapping the blue arrow, providing a name (description) for the connection and then tapping save. The connection will then appear in the root Saved Connections folder of the Connection Manager.

# **3. In Session Options**

Once a connection has been established (or attempted to be established) it will appear in the Session Manager. From this popup the actions that can be performed depends on whether the connection is live (connected - blue) or closed (disconnected - red)

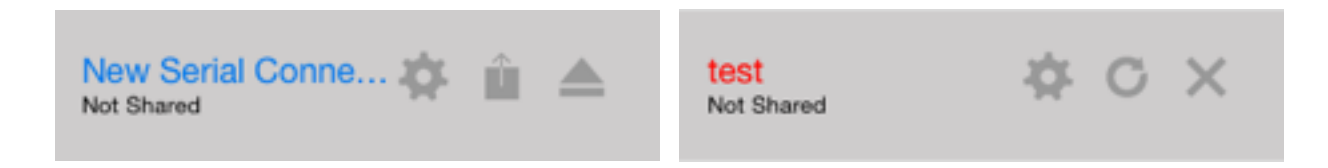

The following table describes the actions available.

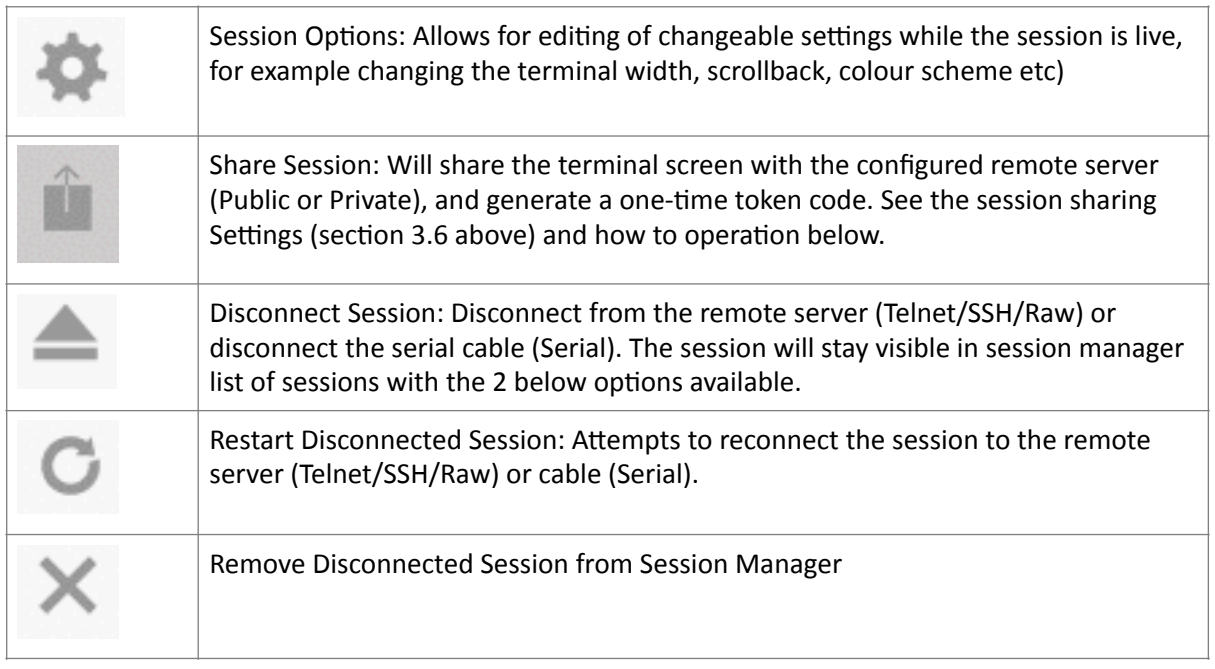

# **4.4. Session Sharing**

Tapping the share button will attempt to share the selected terminal session with the Get Console website or configured Private Server so that a remote web user can see and interact with the terminal session at the same time. In order to use this feature the settings for session sharing must be configured in the main settings page (see section 3.6 above).

Each shared terminal session is dynamically given a one-time token code at the time session sharing is initiated. This code is

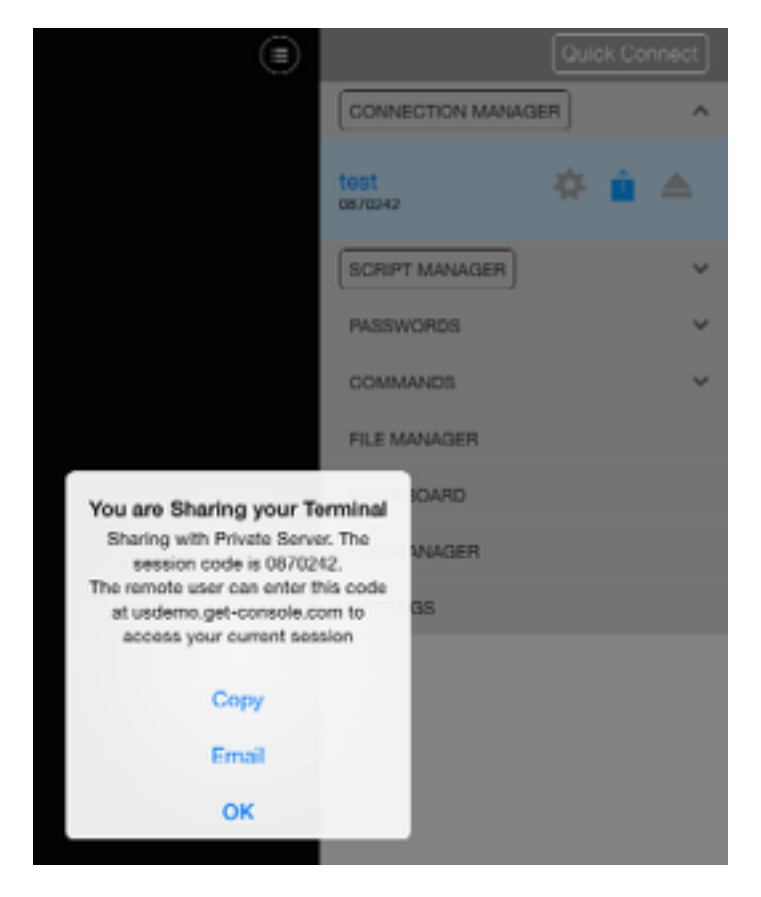

used to secure access to the users iPad/iPho-

ne. The remote web user must know this 7-digit token code in order to see the iPad/iPhones terminal window.

Only sessions that are shared are visible to remote users, however multiple concurrent sessions can be shared  $-$  each with their own unique one-time token code.

## **1. Start Session Sharing**

Once the notification "You are Sharing your Terminal" appears, the remote user can access the iPad via the token code displayed in the notification. To make it easy for the remote user to learn the code it can be emailed or copied to clipboard via this notification window.

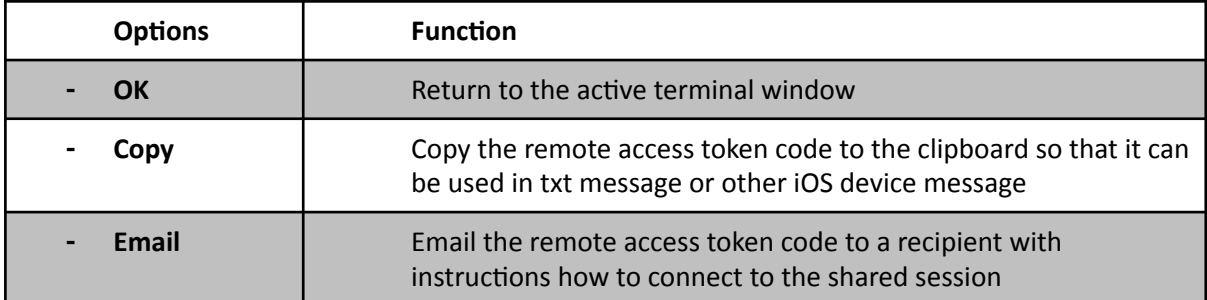

Once shared, the token code will also appear in the Session Manager, and the share icon will show blue.

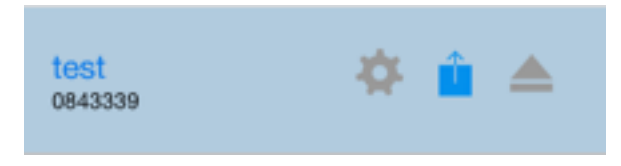

## **2. Remote User Access**

Remote access to shared terminal sessions is dependent on whether they have been shared with the Get-Console.com public servers or via the users own privately hosted server (Private Server). For the purpose of this manual it is assumed shared with the Get-Console.com public servers. To learn more about Get Console Private Server visit www.get-console.com/private-server

When the remote user has obtained the one-time token code, they enter it on the home page at [www.get-console.com](http://www.get-console.com), or if the token code was shared with the remote user via email there is a single link to click in the email to directly connect.

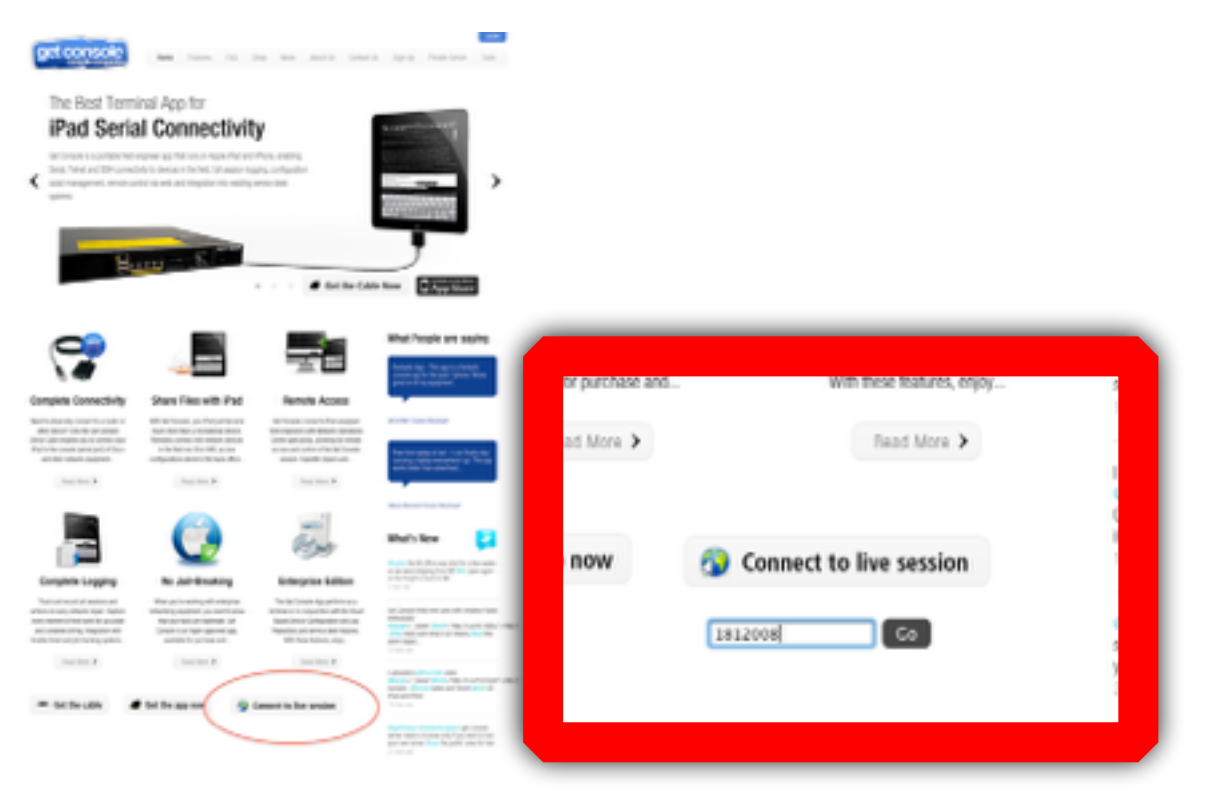

After entering the token code, the code is checked against currently active and available codes, and if correct the Get Console web terminal will launch. The remote user is presented with a plugin free web terminal that mirrors what is on the screen of the Get Console app running on the iPad/iPhone.

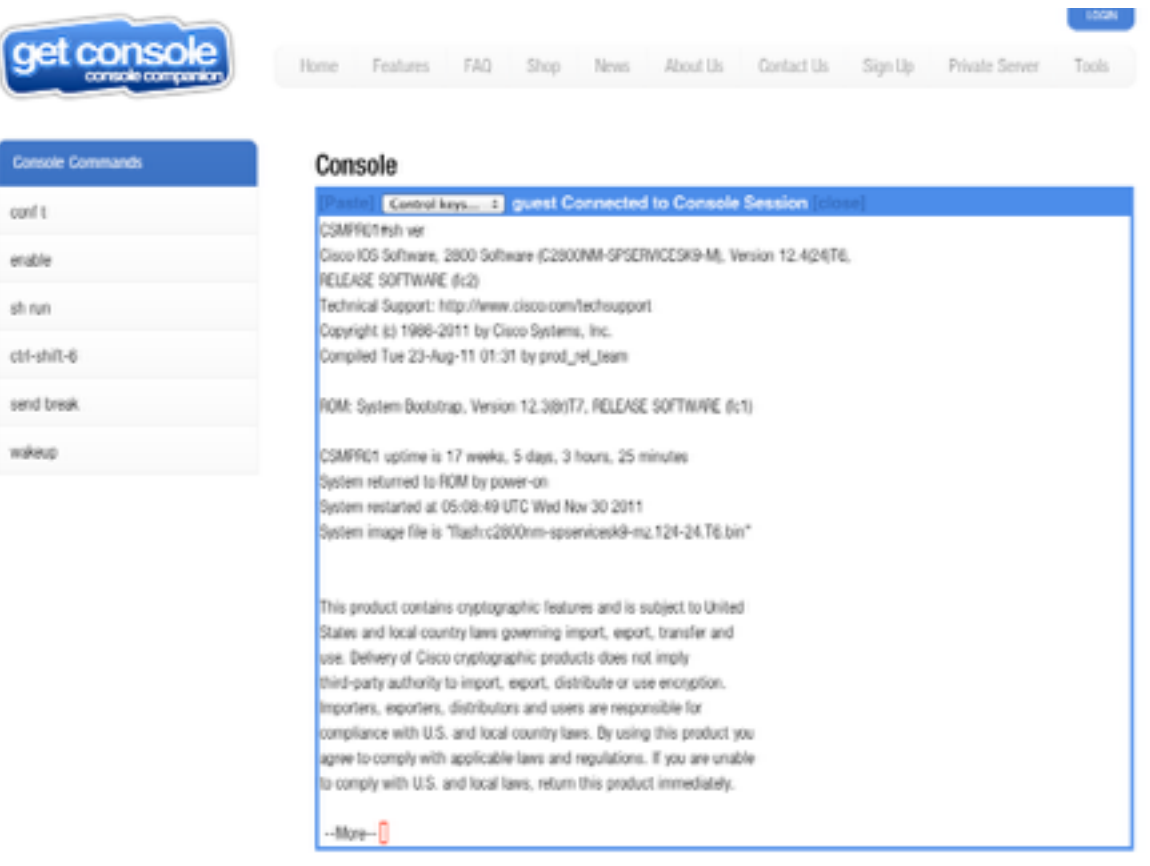

Both iPad/iPhone user and remote user can interact with the terminal session at the same time, however only one remote user can access any given session. If a later remote user enters the same token code, their later session will take over from any existing remote user.

Note that the remote user can only interact with the terminal while the Get Console app is foreground on the iPad/iPhone. If Get Console is in the background, then it will still maintain its Serial/ Telnet/SSH session for upto 10 minutes, however the remote user will not be able to interact with the session until Get Console is brought to the iPad/iPhone foreground again.

## **3. Stop Sharing Session**

To stop sharing an iPad/iPhone terminal session with a remote user, tap the connection manager

button to activate the Session Manager popover, then tap the **button** for the terminal tab that sharing should be disconnected. The world icon will turn grey and the subtitle will change from the token code to say "Not Shared".

# **5. Terminal Features**

This section discusses the following Get Console terminal features:

- Keyboard popup bars

- Command Shortcuts
- Password Shortcuts
- Clipboard Viewer

# **1. Terminal Features**

## **1. Keyboard Control**

Use the **Lacking** button to hide the onscreen iPad keyboard and double tap the terminal to revel it again. Used to increase screen real estate, especially useful for debugging in the iPhone/iPod with its smaller screen. Note that when a Bluetooth keyboard is connected then there is no software keyboard on the screen.

## **2. Keyboard Popup Bar Selector**

#### **Options:**

- **F1-F12 Function Keys**
- **- Custom – user selectable keys**

For the Default option, the user can create their own combination of buttons on the top bar by pressing and holding each individual button. A button selection popup will allow these keys to be changed to one of many options. In version 1.81 or later any key from the Apple keyboard can be installed on the Custom keyboard bar, in addition to the ones available in the popup picker. Using the CTRL key on the picker prior to selecting a Apple keyboard key will put CTRL-[selected key] instead of the normal key. 

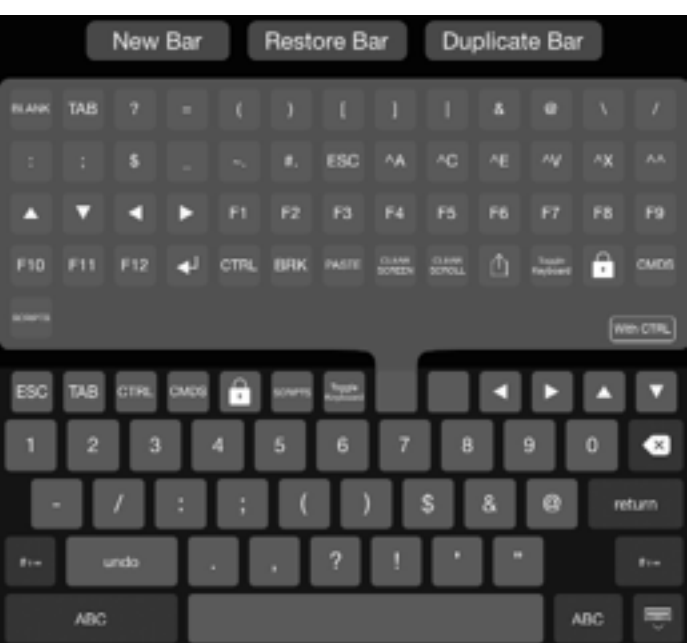

## **3. Command Manager**

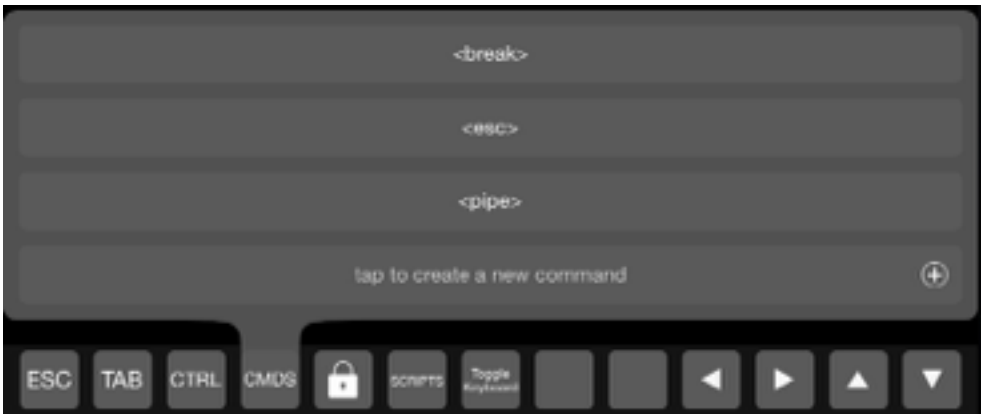

Command shortcuts are added in the Command Manager. Once entered they are available with one tap via the "Cmds" popup from the top keyboard bar. Each command is sent with a carriage return after it.

Tapping CMDS will show the list of current command shortcuts. A few shortcuts have already been defined by default and user

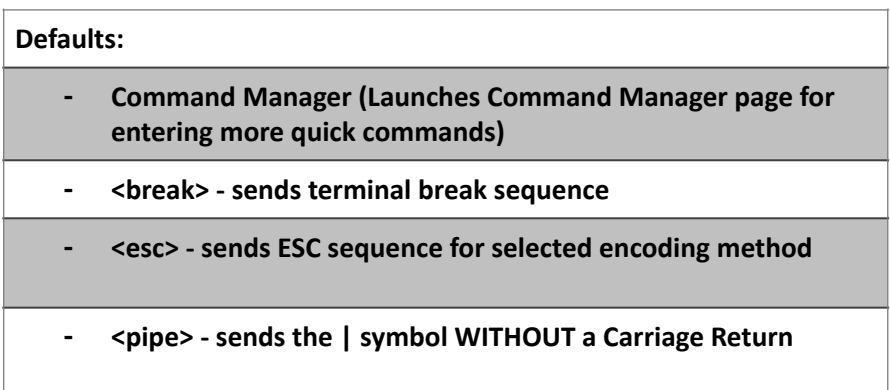

can add their own custom command shortcuts for use in the terminal by simply typing in the new command then taping the "+" button.Adds command shortcuts just bellow your current shortcuts.

**Swipe to left on Command Side menu:** Changes the right side of the row to edit and delete buttons which then can delete the saved command shortcut.

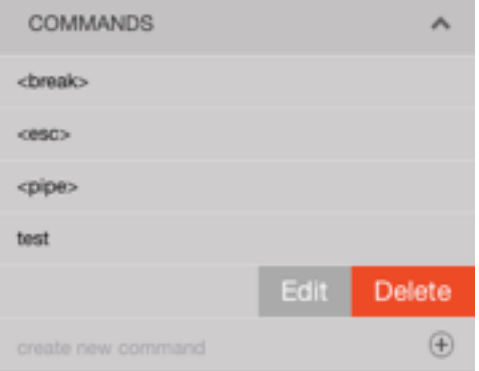

#### **4. Password Manager**

Like the Command Manager, Allows user to save passwords to be used as shortcut instead of typing the entire password all over again

Add passwords here for quick use in terminal via keyboard icon

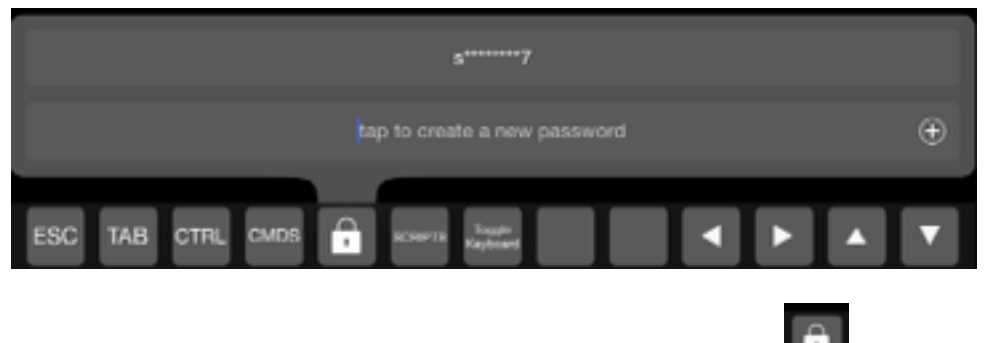

Saved passwords are recalled in terminal sessions by tapping the **the lattoral value of the passwords** middle characters are obfuscated when recalled via the terminal or the password menu to ensure

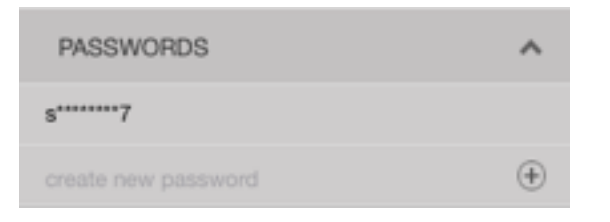

security of sensitive information.

#### **5. Clipboard Viewer**

The iPad version of Get Console has a full screen clipboard window accessed via the Pasteboard button on the side menu. This allows the user to see and edit the contents of the iPad's clipboard and then paste.

The iPhone version of Get Console has a whole page clipboard viewer with the same buttons for pasting to the terminal window.

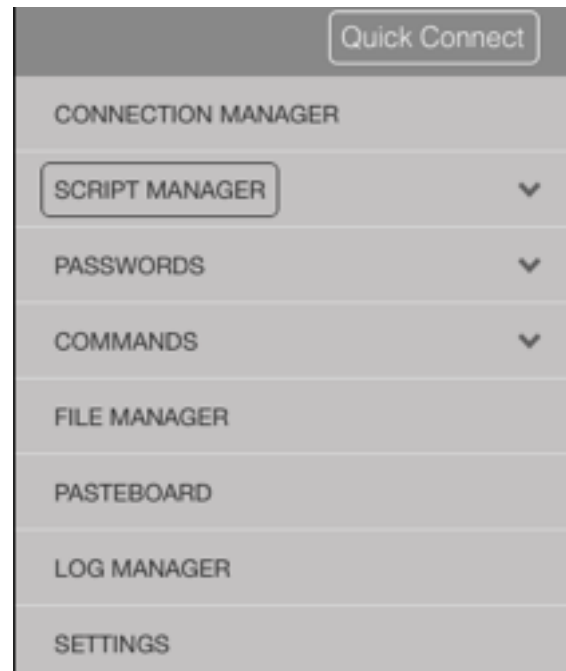

## *1. Paste Clipboard to Console*

Pastes the content of the clipboard to the console. If the user has made changes to the clipboard viewer text, but has not selected and copied the clipboard viewer to the internal clipboard, then this button will paste the clipboard viewer contents *prior* to any edits.

## *2. Paste Editor to Console*

Pastes whatever is in the editor (the box containing the content of the clipboard) to the console. This allows the user to modify the content of the clipboard first before pasting to the console. Effectively what this button does is copy the edited view to the clipboard prior to then pasting to the terminal window.

Once the editor is closed, the content of the clipboard will revert to the original clipboard again unless the edited "Editor" is copied which then replaces the clipboard content.

## *3. Launch Scratchpads*

Get Console v1.82 and above has 3 additional "scratchpads" that can be used by user for loading in text files for editing and pasting to the active terminal session.

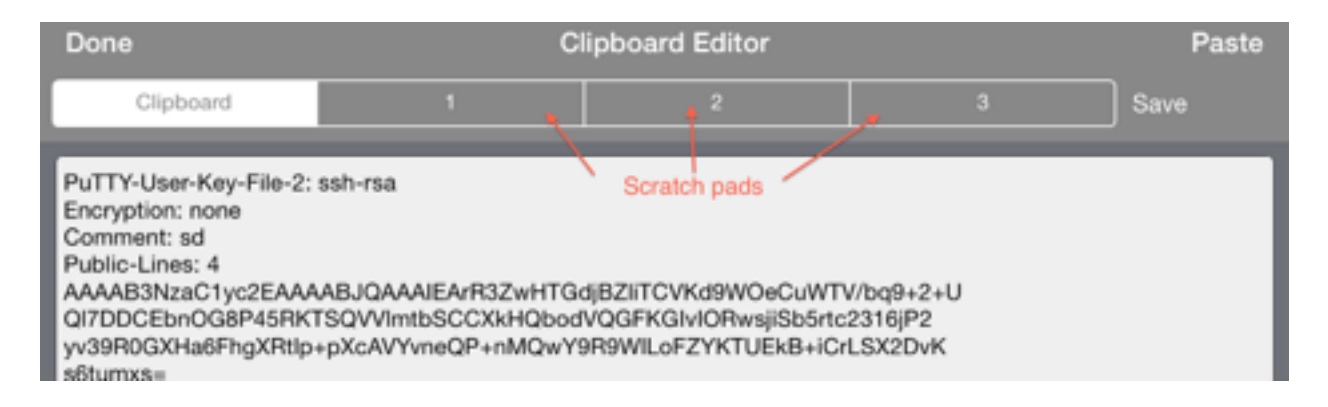

Selecting an unused Scratchpad can be used to either create new text or load a file into for editing. Selecting cancel returns to the active terminal window.

# **6. Get Console File System**

The File Manager can be accessed directly from the side menu.

# **1. Get Console File Types**

Get Console stores files within a portion of the iPad/iPhones file system that is dedicated to the Get Console App. There are 5 types of files that are stored:

- User created text based files that are typically used in a terminal session via cutting/pasting into the terminal window via the Clipboard Viewer.
- Log files, which are Get Console generated logs for each terminal session that has logging enabled.
- RSA Keys for use in certificate based authentication in SSH. These files are imported via the Main Settings -> Private Key dialog box.
- ". connection" files which are saved connections visible in the Connection Manager. These files are created either in the Get Console Connection Manager, imported by Get Console File Manager, or imported via iTunes.
- ". script" files which are saved scripts that can be executed on login or during a terminal session via the Script Manager. These files are created either in the Get Console Script Manager, imported by Get Console File Manager or imported via iTunes

# **2. User Created Text Files**

While there are 5 types of files, the File Manager is concerned only with

- a) the text files type User Created text based files.
- b) .connection files saved connections that can be imported into Connection Manager
- c) .script files saved terminal scripts that can be imported into the Script Manager

Other types of files are created / viewed / deleted / uploaded via their respective managers as discussed below.

User Created text files are typically used in terminal sessions – they could be snippets of configurations or other text based templates that are edited in the clipboard viewer or scratch pads before being pasted into the Terminal window.

To be used by Get Console, the files must be local to the iPad/iPhone device. Get Console offers 2 ways to get User Created text files into the local file system:

- via import from the users portal on the [www.get-console.com](http://www.get-console.com) website
- via import from the users /My Apps/Get Console/ folder in their Dropbox.com cloud storage

User Manual Get Console

### **1. Importing files from Get-Console.com**

To import text files from the Get-Console.com portal the user must first have signed up to a free account at www.get-console.com/signup. After sign up, the user logs in via the Login panel at the top of any webpage.

*1. Creating / Uploading files on Get Console Website*

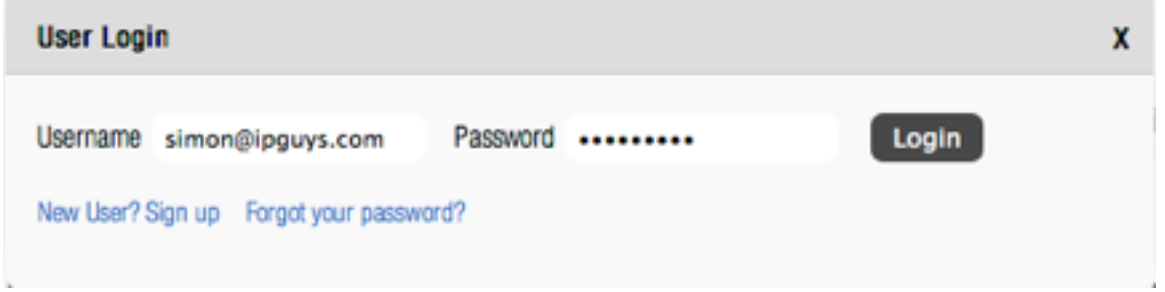

Once signed in the website "Login" button changes to an "Account" button. Clicking on this reveals the users portal options:

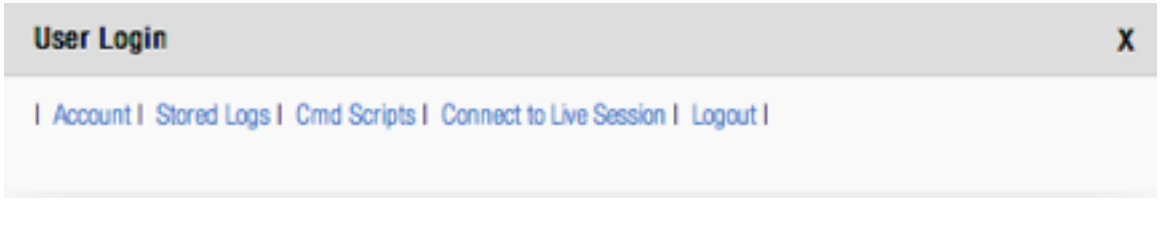

User Created Text files (including .script and .connection files) are accessed via the "Cmd Scripts" button. This button will be renamed "User Created Files" in a later release of the website.

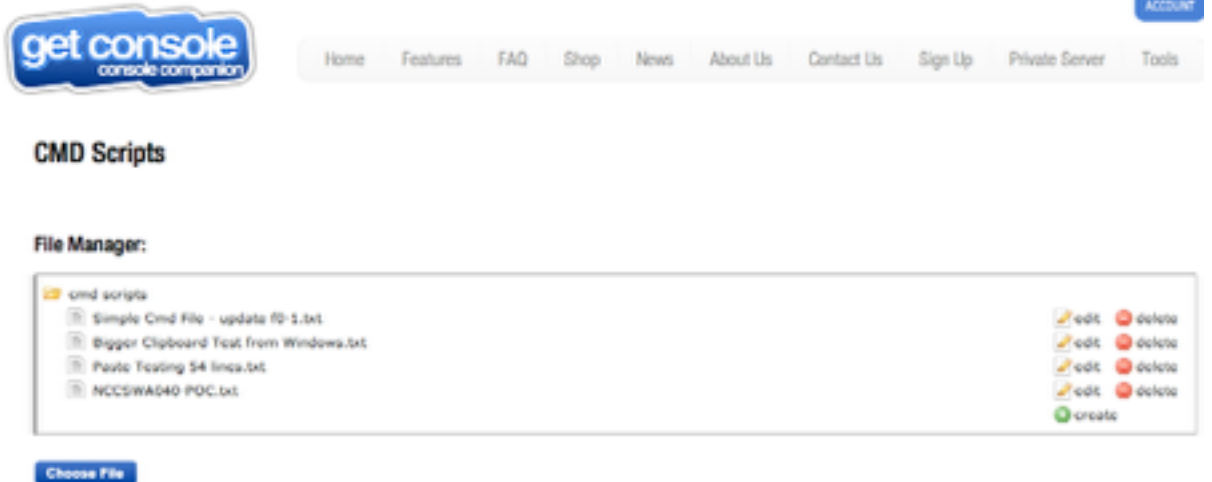

Uplead

From the CMD Scripts user portal page, the user can upload, edit or create text files that will be visible to the iPad/iPhone Get Console application under the

# *2. Downloading Files from Get Console Website*

Once files are uploaded to the users Get-Console.com portal page, they are visible via the File Manager by tapping the "Download File List" button. The users get-console.com credentials (email / password) must be entered into the Main Settings -> Session Sharing field as described in section 3.6 above in order for the remote files to be visible.

The list of files is presented to the user. Tapping on one of the remote files provides option to download to the local store. Once in the local store tapping the file name again allows for the file to be copied to the clipboard viewer for editing/pasting, renaming or deleting. If the file tapped in the local store is a .script or .connection file, the Get Console pop-up will allow these files to be imported into the Script or Connection manager respectively. However we do recommend a Dropbox account as apposed to remote files it allows 2 way synching between the local files and those on the dropbox.

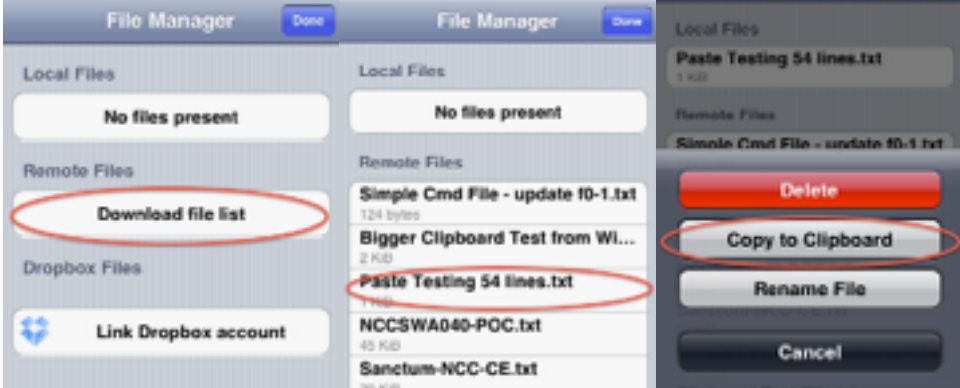

# **2. Importing files from Dropbox account**

To import text files from a dedicated Get Console folder within the users Dropbox.com account, the user must first link their Dropbox account with the Get Console app. After successfully linking, the File Manager will be able to see User Created text files stored in the users Dropbox/Apps/GetConsole folder, and download them to the iPad/iPhones local storage.

Once in local storage the same operations are permitted as described for Get Console portal files are possible (Copy to Clipboard, Rename or Delete).

## *1. Linking Dropbox Account to Get Console*

From version 1.82, linking to Dropbox is performed from the Main application settings. In the main settings, tap the Link to Sync Settings button under Cloud Storage Settings. This will start the mobile safari browser where the user will enter their dropbox.com credentials to login, or alternatively, if they already have the Dropbox iOS application installed on their iPad/iPhone it will present a simple allow/disallow dialog box. Tap Allow, after which control will return to Get Console. From Get Console File Manager, it will now be possible to download and Dropbox folder contents to the local storage area and visa versa

Note that once linked, the user can unlink Get Console from their Dropbox account either within the Main settings or via the Dropbox website. Only a single folder is linked to the users Dropbox repository (not including any subfolders) therefore any files the user wants visible to the File Manager must be in this folder to be accessible.

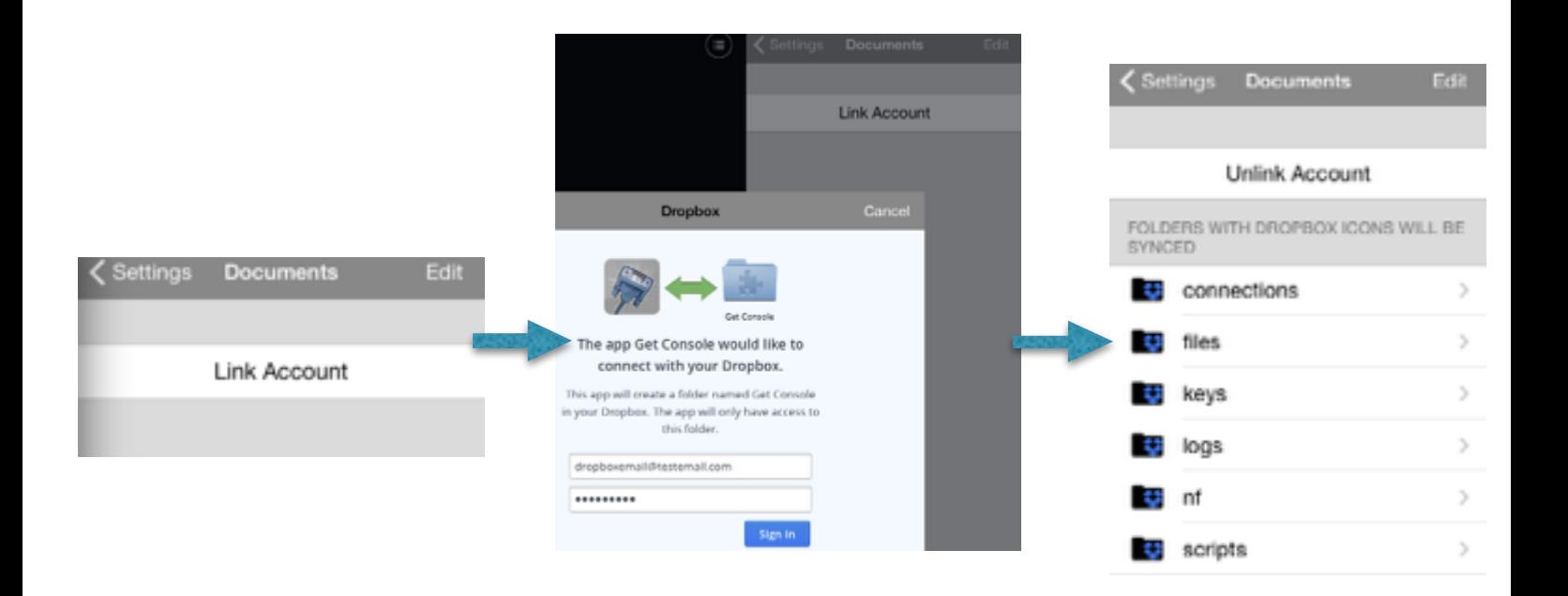

# **3. Log Files**

Get Console offers comprehensive logging of individual terminal sessions. Once logging is enabled in the main settings, all printable screen output is captured to a logfile.

One log file is created for each session. Unless a script is being used to append a log file, a new log file is created each time a session is stopped and restarted.

## **1. Log File Naming**

For connections that are started with the "Quick Connect" method the log file name will be:

Log\_YYYY-MM-DD\_HHMMSS.txt

For connections that are started from a saved connection in the Connection Manager, the file name will instead be appended with the connection name followed by date: ie

Server1\_YYYY-MM-DD\_HHMMSS.txt

Invoking log operations from a script can change the name of the log files. See the Script Manager section above for details on log operations that are possible via scripting.

#### **2. Uploading Log Files**

Log files can be extracted from the iOS device via 2 possible methods:

- Via upload to the users portal page on the get-console.com website
- Via upload to the users Dropbox folder dedicated to Get Console (default is Apps/ Get Console)
- Via email of individual log files from the iPad/iPhone mail client

Navigate to the Log Files page, then tap a log file name. Select the one of the 3 upload options. Note to upload to Dropbox, the users Dropbox account must be linked to the Get Console app as described in section 6.2.2.1 above.

Upload to Get Console website user portal is invoked via the "Upload to Website" button. As per the File Manager, the user must have a (free) Get-Console.com account and the credentials entered as described in section 3.6 above.

Access to uploaded logs on the Get-Console.com website is via the Stored Logs button.

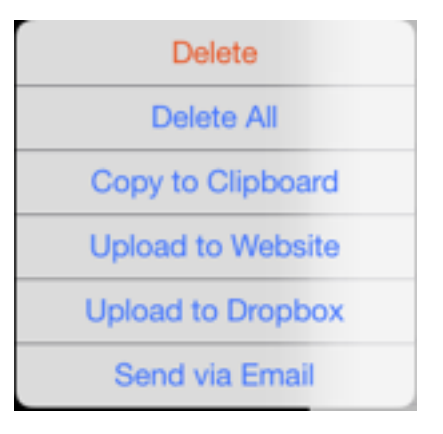

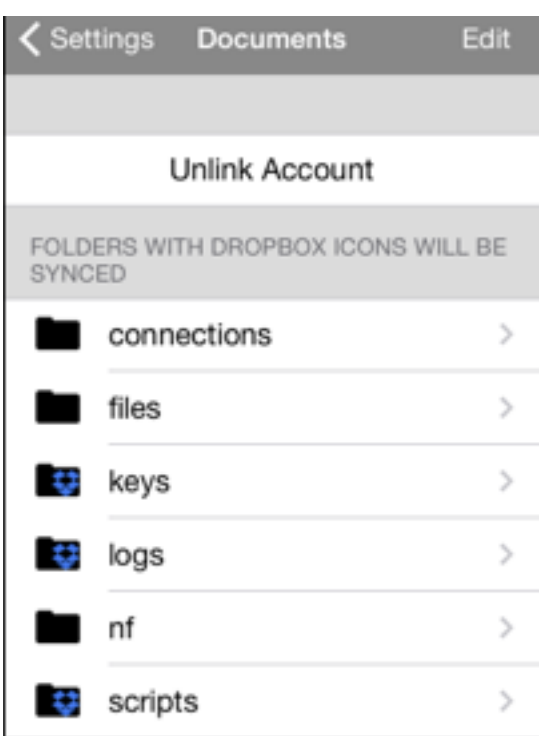

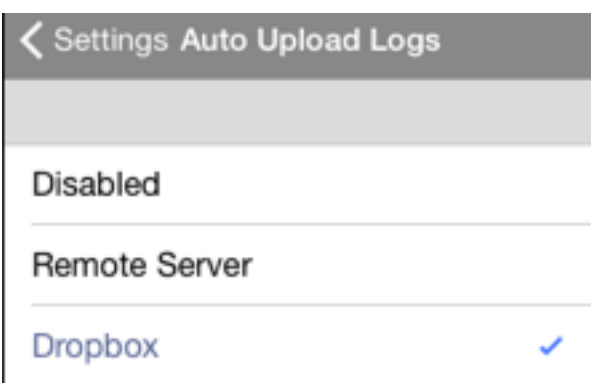

# **3. Auto-Uploading Log files**

As discussed at section 3.1.8 Get Console can be configured to automatically synch log files on session completion to either Dropbox or to the users portal page on the Get Console website. To enable Auto-Upload, select the appropriate option from the Synch Settings.

In this image the keys, scripts and logs are all synching to drop box while the others are not. This can be changed by taping the edit button where you can select which icons you do not wish to synch.

Note that when Auto-Upload logs is enabled, the iPad / iPhone must have Internet connectivity via 3G or Wifi at the completion of the terminal session. If there is no Internet connectivity, then the auto-upload will fail, and Get Console will NOT re-attempt to auto upload that log file. The log file will still be saved locally and available for manual upload.

# **4. .Script and .Connection Get Console Files**

Get Console stores .connection and .script files for saved connections and saved terminal scripts respectively. These are created and managed in the Connection Manager (see section 4.2) or Script Manager (see section 3.2). These are simple XML files and can be manipulated externally from the Get Console application and then re uploaded.

Existing .connection and .script files can be extracted via Dropbox syncing to a folder, or alternatively via iTunes. Dropbox connectivity is covered in the File Manager section above.

To extract via iTunes, connect iPhone/iPad to PC/Mac, run iTunes, navigate to the iPad/iPhone device and then select Apps.

#### **File Sharing**

The apps listed below can transfer documents between your iPhone and this computer.

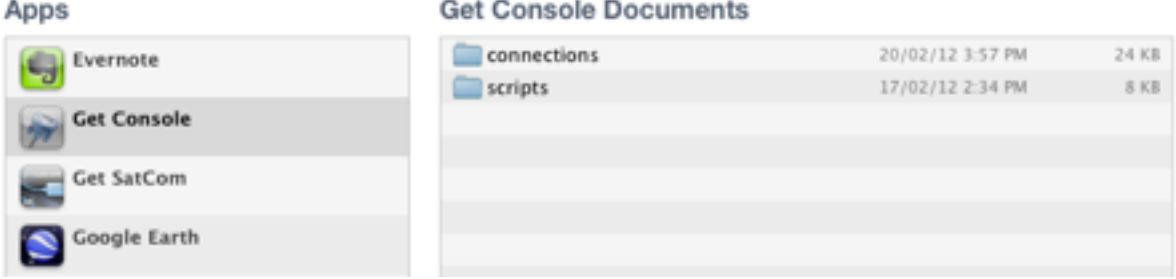

The .connection and .script files can be extracted via the "save to..." button at the bottom of the page.

Individual .connection and .script files that have been created or edited externally can be uploaded via the "Add..." button. When Get Console starts it checks the root folder for .script and .connection files and moves these into the correct internal folder.

From version 1.82 and later, .connection and .script files are detected via the local file system and when tapped in the file system viewer are optionally installed into Script Manager or Connection Manager automatically. It may be necessary to stop and restart the Get Console application on the iPad/iPhone to trigger the auto-installation of connections.zip files.

# **7. General Troubleshooting**

This section covers common problems reported by users, and typical fixes / work arounds

# **1. Serial Connectivity Issues**

Serial connectivity issues can be divided into 2 types:

- Where Get Console cannot recognize / communicate with Redpark C2-RJ45 cable
- Where Get Console can recognize Redpark C2-RJ45 cable, but no console output is seen on the screen

The following flowchart helps answer the most common reasons why no output can be seen on screen when serial cable is connected to a device. Note that why Get Console is generally compatible with many serial devices, Cloudstore will only support / troubleshoot connections to devices that we

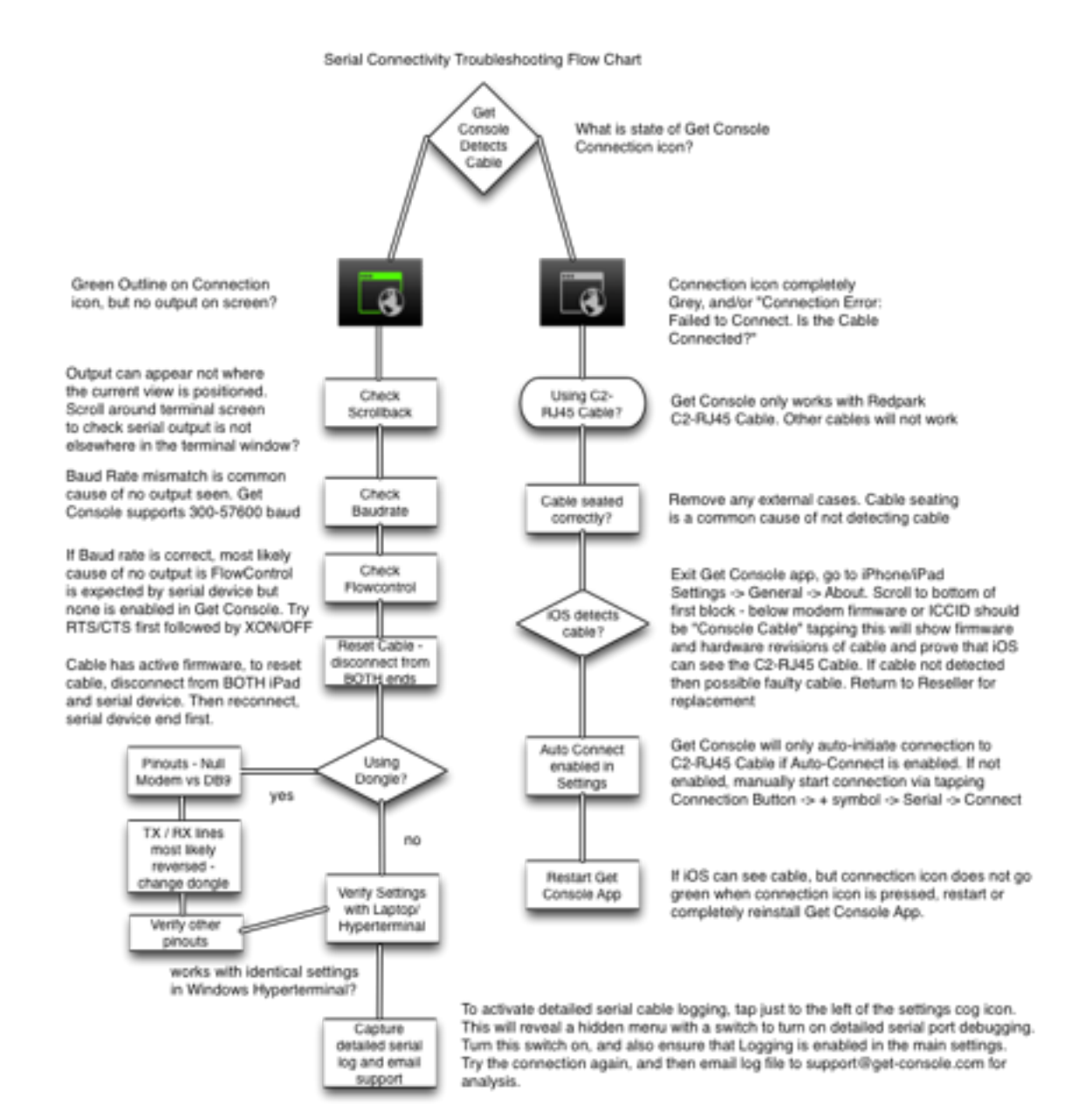

have officially tested with. The most recent list of Cloudtore supported serial devices for use with Get Console is contained in the support forum at http://www.get-console.com/forum/

# **1. C2-RJ45 Cable Pinouts**

The following drawing show the standard C2-RJ45 cable pins and what serial signal they send, and also the corresponding pins when the RJ45-to-DB9 adaptor is used (as purchased from the www.getconsole.com/shop)

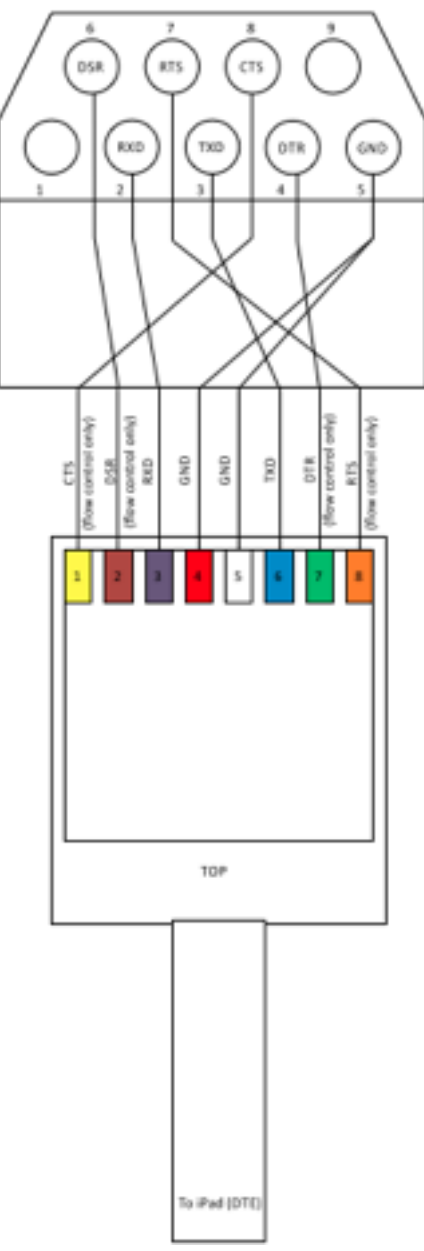

# **2. Console Cable Not Detected**

If this error is seen and there is a cable plugged into the iOS device, then check that the iOS device is detecting the cable by going to the iOS devices general settings -> about -> console cable. This will show the cable hardware and firmware detected. Get Console only works with the Redpark C2-RJ45 cable. If you have a C2-RJ45 cable connected but it is not detected by the apple iOS operating system, then check it is seated correctly, reinstall Get Console and if still having issues contact the cable vendor for a replacement.

## **3. Console Cable Detected, No Output on Screen**

If the cable is detected (Green outline on Connection icon for Serial session), but no output appears on the screen the most common reasons are:

- Baud Rate mismatch note that Get Console does not support 115200 baud on current Redpark C2-RJ45 cables
- Flow control is required but not set. Note disconnect cable from both iPad/iPhone and serial device after changing Flow Control to reset cable.
- Pinouts of device are reversed from what is expected by C2-RJ45 cable. This is very common. The pinouts of the C2-RJ45 cable are as per Cisco console port. Using a RJ45-to-DB9 adaptor either makes the DB9 interface DTE or DCE depending on whether it reverses TX/RX and flow control/singalling pins. Use adaptors available from the get-console.com/shop which have been specifically wired to convert the C2-RJ45 to DB9 (std) and DB9 (null modem) including all the control/signaling.
- Cable needs to be reset the cable has active electronics in it. Occasionally it needs to be reset by removing BOTH ends of the cable from iPad and Serial device, and then reconnecting it first to the Serial device end

# **2. Detailed Serial Troubleshooting**

Get Console has a "hidden" diagnostics page that can be accessed via holding down the Side bar icon at the top right of the screen. This page is used primarily by Get Console developers to detect the active state of the serial cable pins, and to enable detailed serial cable debugging. Enabling detailed serial cable debugging will write hex values for every frame sent to and received from the C2-RJ45 cable, so if this mode is enabled it replaces normal log files of readable ASCII text from the remote serial device.

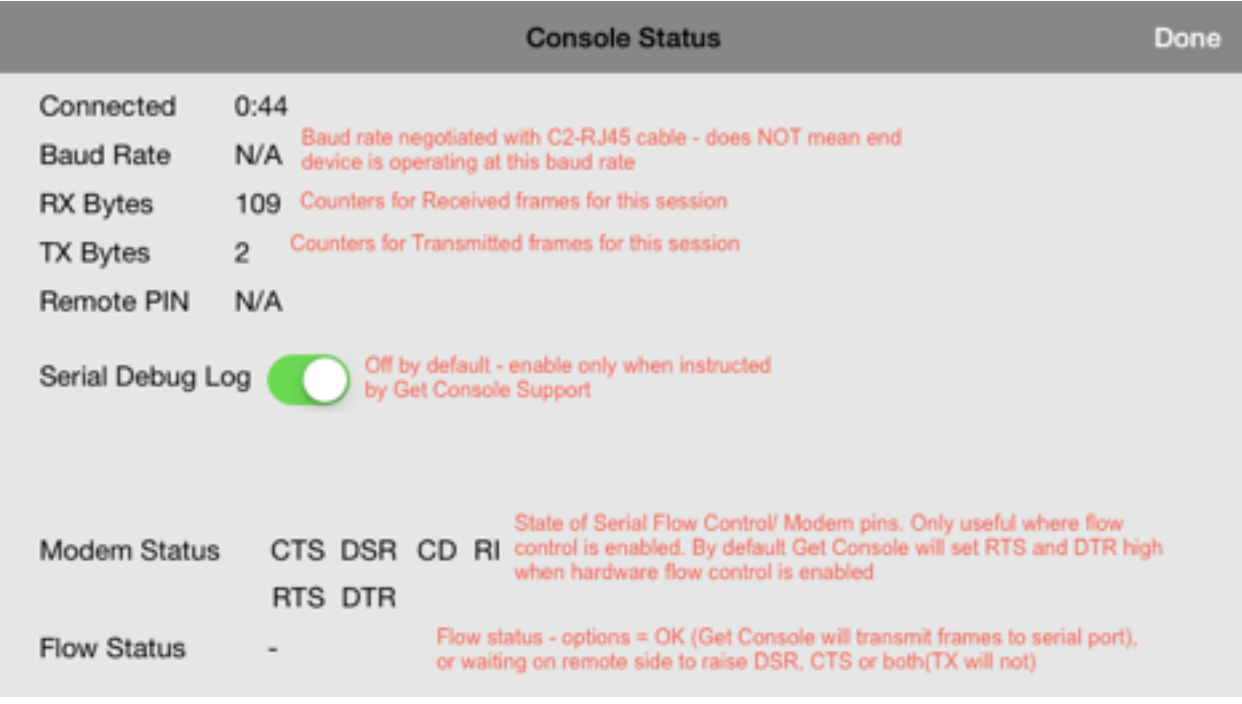

# **3. Session Sharing Issues**

Session Sharing to Get Console Public Servers fails. If user receives "Failed to connect / read from remote control server":

- [Check your internet connection \(can you browse in mobile safari to www.get-con](http://www.get-console.com)sole.com)
- Check Session Sharing settings configurations defined in Main Settings -> Session Sharing are correct (see section 3.6).
- If everything is correctly configured, try again depending on latency the first attempt to connect can fail due to underlying encryption key exchan2ge taking too long. The next attempt works as the encryption keys are cached by the Get Console app.
- If still having issues with a public Get Console server, try to use an alternative one (ie Asia Pacific rather than North America) .
- If having problems with a Private Server contact the Server Administrator, or if support has been purchased, contact Cloudstore.

# **8. Appendix A – Specific Device Serial Port Pinouts**

This section includes some pinouts for non-Cisco devices that have successfully been tested with Get Console by other customers.

# **1. ADTRAN 550**

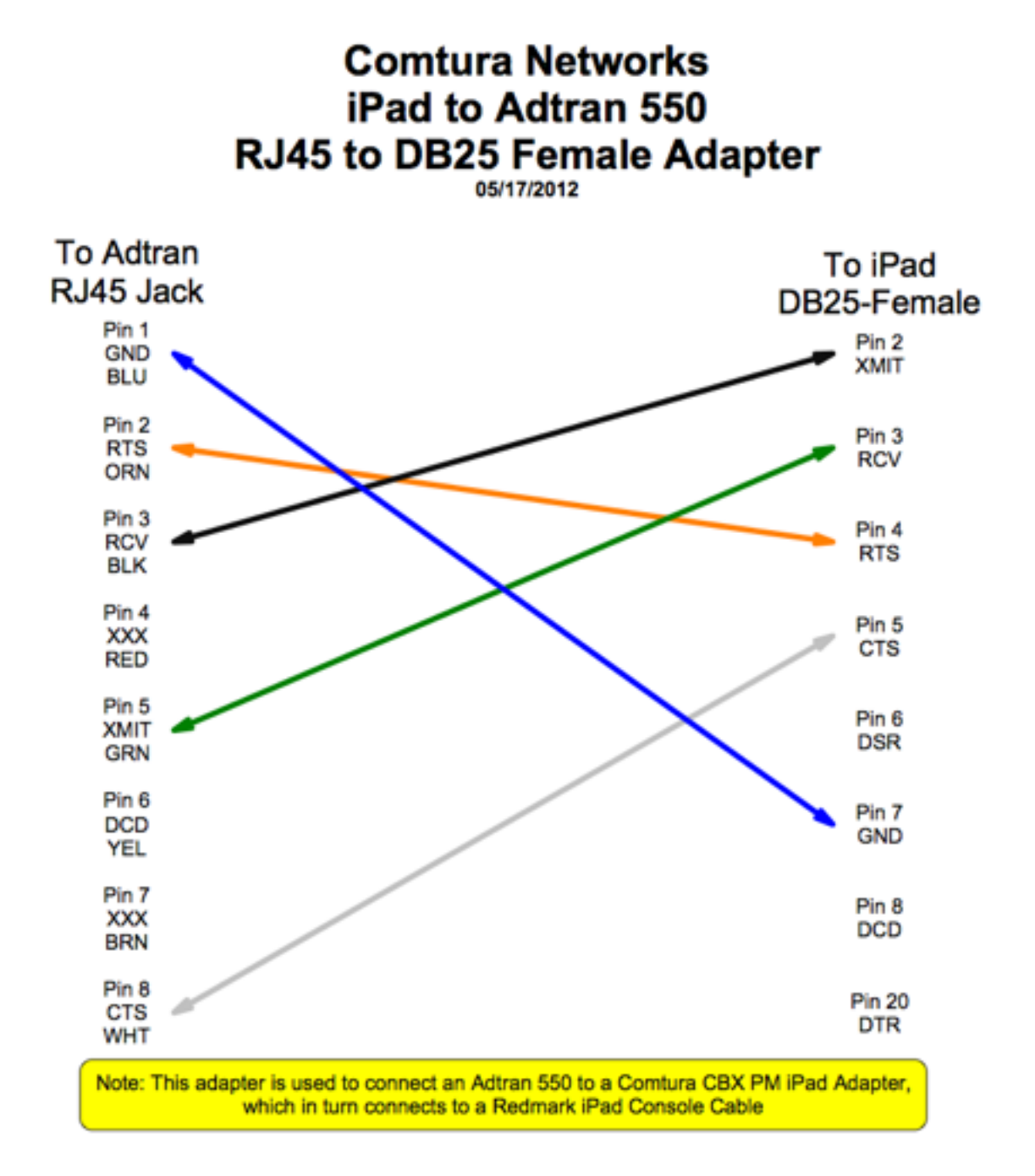

# **2. CBX / PhoneMail – DB9 and DB25 Adaptors**

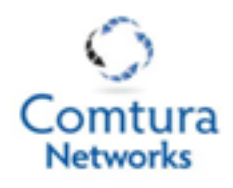

# iPad to CBX / PhoneMail RJ45 to DB9 Male Adapter

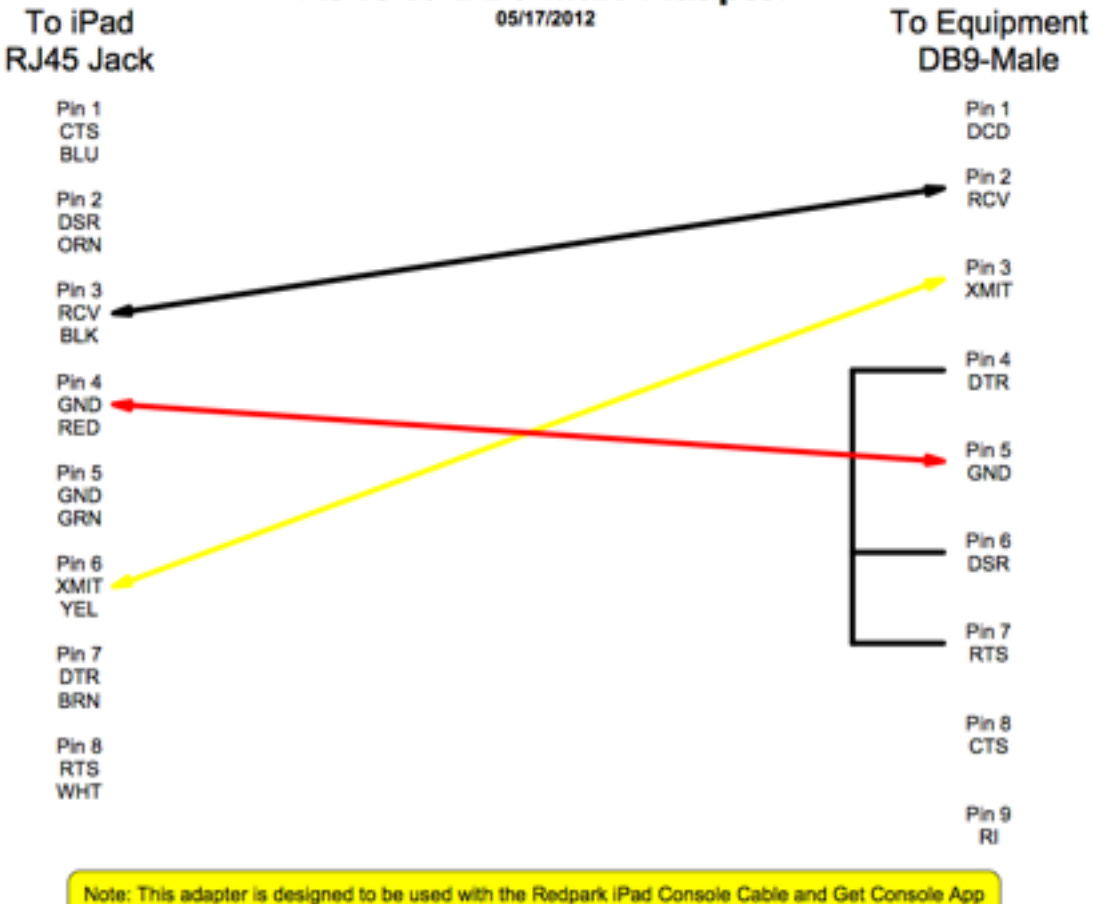

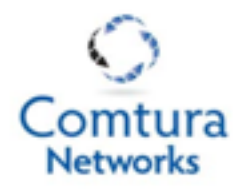

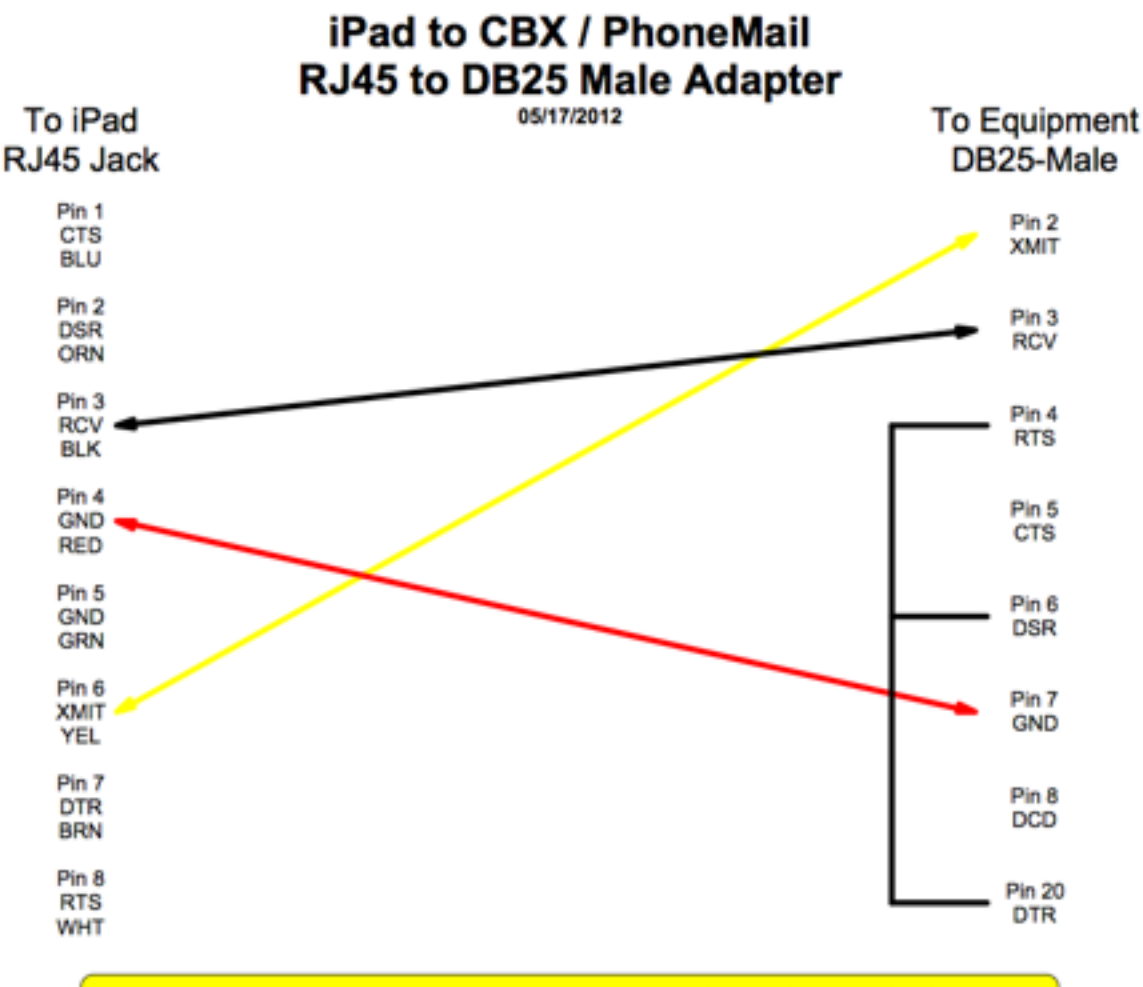

Note: This adapter is designed to be used with the Redpark iPad Console Cable and Get Console App